## **[Informacje ogólne](https://pomoc.comarch.pl/xl/2020/index.php/dokumentacja/informacje-ogolne/)**

#### **Informacje ogólne**

W Comarch ERP XL od wersji 2013.2 istniały dwa typy interfejsu:

- "Stary interfejs"(C5)
	- Klasyczny (256 kolorów systemowych)
	- Pełna gama kolorów (wprowadzony w wersji 7.0)
- ...Nowy interfejs" (C8) (wprowadzony w wersji 2013.2)
	- Pasek narzędzi
	- Wstążka

Od wersji 2016.0 System posiada wyłącznie jeden typ interfejsu, zawierający pasek narzędzi lub wstążkę.

Uwaga

W wersji 2013.5 systemu Comarch ERP XL wprowadzono nową czcionkę dla Systemu. Aktualnie jest to Verdana

W wersji 2013.5 systemu Comarch ERP XL wprowadzono nowy wygląd Wstążki. Obecnie jest to styl "Office 2013"

W wersji 2016.0 systemu Comarch ERP XL występuje tylko nowy typ interfejsu. Istnieje możliwość ustawienia wstążki lub paska narzędzi

Typ interfejsu może zostać wybrany na dwa sposoby:

Na poziomie całego komputera – odbywa się to za pomocą edycji w rejestrze wpisu HKEY LOCAL MACHINE\Software\CDN\CDNXL\TypInterfejsu (bez

możliwości edycji tych wartości z poziomu CDN XL). Możliwe wartości:

- 0 typ interfejsu zostanie odczytany z ustawień użytkownika (ustawienie domyślne)
- 1 stary interfejs
- 2 nowy interfejs
- Na poziomie ustawień użytkownika odbywa się z poziomu okna: Ustawienia użytkownika. Okno otwierane jest po wybraniu funkcji: Ustawienia użytkownika, dostępnej po rozwinięciu opcji w menu: System.

W przypadku ustawienia typu interfejsu dla całego komputera, opcje dotyczące ustawienia interfejsu w oknie "Ustawienia użytkownika" są niedostępne.

Ponadto w oknie: Ustawienia użytkownika, istnieje możliwość ustawienia tła dla programu. Umożliwiają to następujące parametry:

- Brak tapety parametr pozwala na wyłączenie tapety (wyłączenie tapety może przyspieszyć działanie programu przy pracy przez terminal).
- Plik graficzny w polu można wskazać ścieżkę, z której zostanie pobrany plik graficzny, który zostanie wykorzystany jako tapeta w oknie głównym modułu, z poziomu którego otworzone zostało okno: Ustawienia użytkownika
- Układ tapety opcje dostępne dla tego parametru pozwalają na skalowanie wybranej tapety według standardowych kryteriów: Sąsiadująco/Do środka/Rozciągnięcie.
- Ustaw tło dla wszystkich modułów zaznaczenie tej opcji spowoduje, że wybrana w polu: Plik graficzny, tapeta będzie umieszczona w oknie głównym każdego modułu systemu.

Od wersji Comarch ERP XL 2016.1 można korzystać z pulpitów operatora, tzw. Dashboardów. Użytkownik Systemu może przygotować własny pulpit z obiektami, z których korzysta najczęściej, dzięki czemu dostęp do nich będzie szybszy, a układ spersonalizowany. Dodatkowo, poza standardowymi obiektami na pulpicie można dodać widżet z odwołaniem do dowolnej strony www, innego programu czy raportów BI. Włączenie dostępu do konfiguracji pulpitu odbywa się w: Ustawieniach użytkownika.

## **[Panel z modułami Comarch ERP](https://pomoc.comarch.pl/xl/2020/index.php/dokumentacja/panelzmodulami/) [XL](https://pomoc.comarch.pl/xl/2020/index.php/dokumentacja/panelzmodulami/)**

#### **Panel z modułami Comarch ERP XL**

Po uruchomieniu systemu i zalogowaniu operator zostanie wyświetlony panel (tzw. shell) z przyciskami uruchamiającymi dostępne moduły systemu Comarch ERP XL. Operator będzie mógł uruchomić tylko te moduły, do których ma licencję. Do

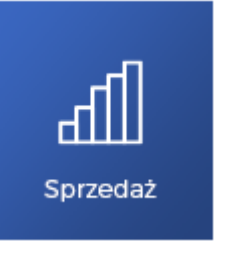

standardowego shella dodawany jest przycisk:  $\overline{\phantom{a}}$ , w przypadku gdy zainstalowany został moduł: Sprzedaż.

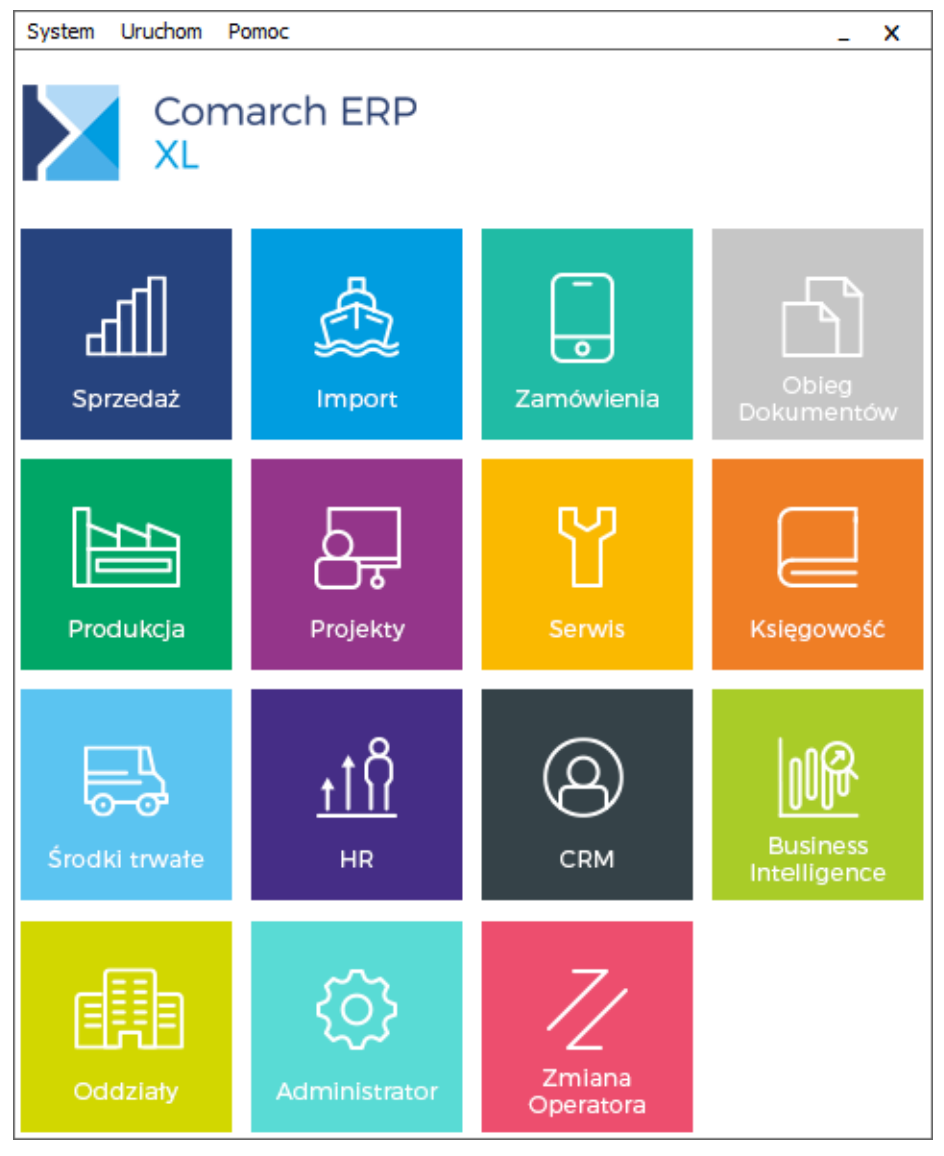

Panel z kafelkami uruchamiającymi modułu systemu Comarch ERP XL.

Otworzenie poszczególnych modułów można wykonać również poprzez wywołanie pliku .exe dla właściwego modułu wraz z podaniem nazwy bazy, np. uruchomienie modułu: Sprzedaż, dla bazy ABC (zainstalowanego w folderze CDNXL w katalogu: Program Files, nastąpi po wywołaniu komendy:

#### *"C:\Program Files\CDNXL\cdnspr.exe" baza=ABC*

W przypadku próby uruchomienia tego modułu (dla tej samej bazy) z programu Total Commander (i podobnych), wystarczy na poziomie katalogu, w którym został zainstalowany Comarch ERP XL podać komendę:

```
cdnspr baza=ABC
```
#### **Informacje o programie**

Podstawowe informacje techniczne o programie wyświetlane są po rozwinięciu menu: Pomoc, znajdującego się na Stellu (lub z menu każdego z modułów Comarch ERP XL) i wybranie z niego opcji: O … .

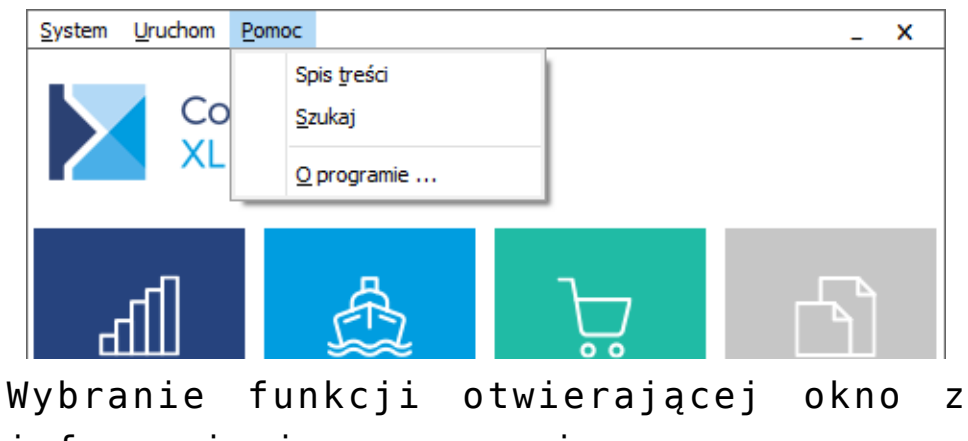

informacjami o programie.

Po naciśnięciu w otworzonym oknie: O programie, funkcji: [Informacje techniczne] zostanie wyświetlone okno: Informacje techniczne, w którym znajdują się informacje:

- o programie trybie pracy, numerze wersji, numerze kompilacji
- o bazie nazwie bazy, jej wersji typie i numerze identyfikacyjnym
- o komponentach informacja o aktualnej wersji rabatów. Wersja ta powinna by zgodna z aktualna wersją kompilacji. W przypadku niezgodności Użytkownik zostanie poinformowany o błędzie w odpowiednim komunikacie.

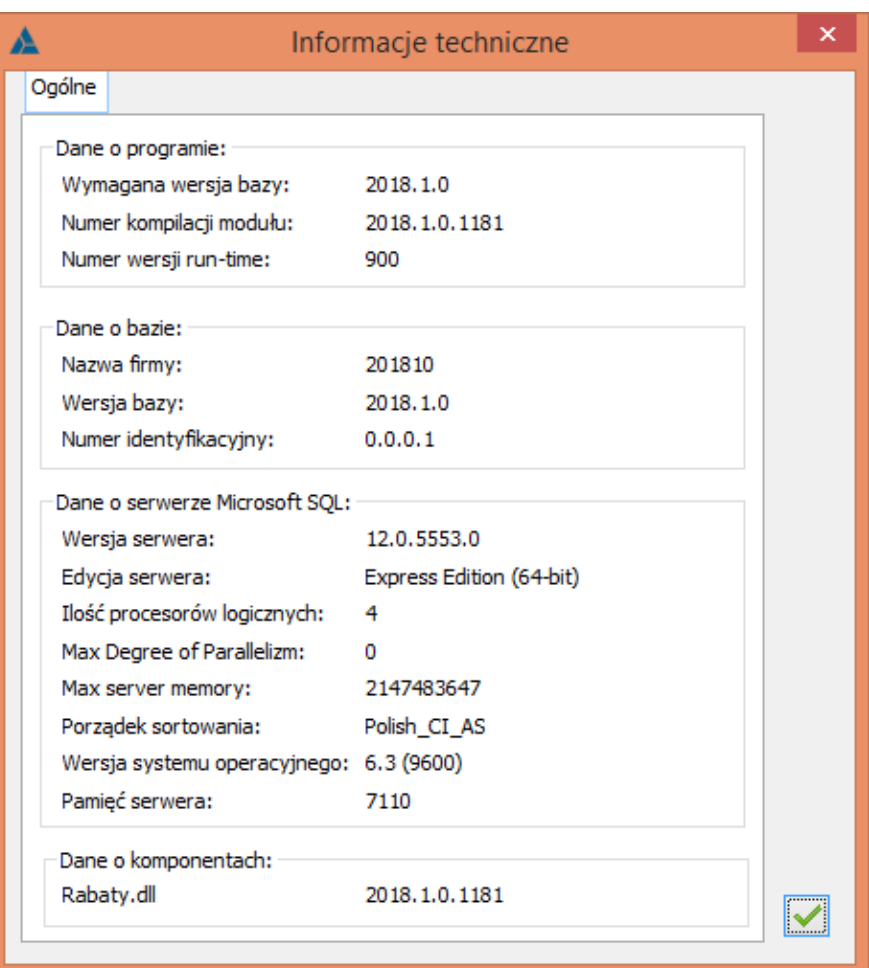

Informacje techniczne wyświetlane z poziomu informacji o programie.

#### **Okno z ofertą Comarch ERP XL**

Podczas pierwszego uruchomienia na danym stanowisku dowolnego modułu (po konwersji bazy lub kreacji nowej) widoczne jest okno z informacją o ofercie Comarch ERP.

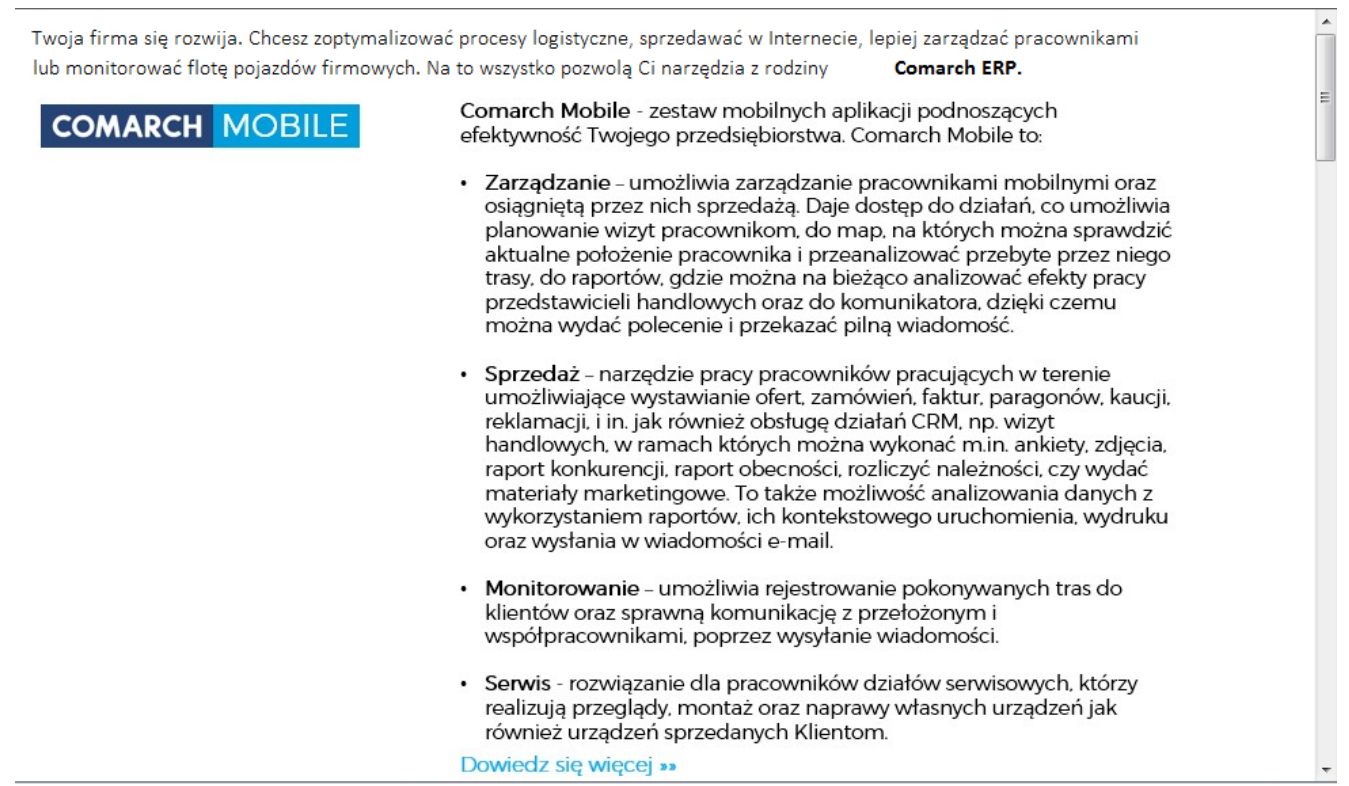

Okno z ofertą Comarch ERP XL.

Po zamknięciu okna, przy kolejnych wejściach do modułu wyżej wymieniona informacja będzie pokazywana w zależności od stanu parametru: "Nie informuj mnie więcej o tym" podczas poprzedniego zamknięcia okna. Jednocześnie, niezależnie od stanu wspomnianego wcześniej parametru, w menu Pomoc znajduje się opcja pozwalająca na otwarcie tego okna na żądanie Operatora.

#### Uwaga

Okno oferty Comarch ERP XL pozwala na szybką komunikację drogą mailową w razie ew. pytań dotyczących systemu. Przy kliknięciu lewym przyciskiem myszy na adres mailowy info.erp@comarch.pl (dla skonfigurowanego konta na Outlooku ) pojawi się automatycznie okno tworzenia nowej wiadomości w Outlooku

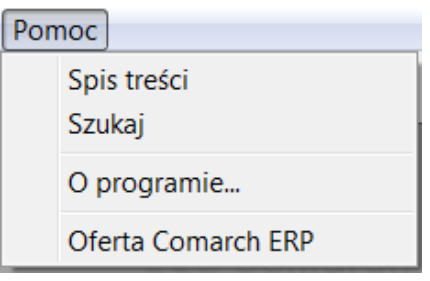

Menu Pomoc z poziomu

dowolnego modułu.

Wybranie funkcji otwierającej okno z Ofertą Comarch ERP Po wybraniu z menu opcji "Oferta Comarch ERP" użytkownik zostaje poinformowany o:

#### **COMARCH MOBILE**

**Comarch ERP Mobile** to zestaw mobilnych aplikacji podnoszących efektywność Twojego przedsiębiorstwa. Aplikacje Comarch ERP Mobile to

**Zarządzanie** – umożliwia zarządzanie pracownikami mobilnymi oraz osiągniętą przez nich sprzedażą. Daje dostęp do działań, co umożliwia planowanie wizyt pracownikom, do map na których można sprawdzić aktualne położenie pracownika i przeanalizować przebyte przez niego trasy oraz do komunikatora, dzięki któremu można wydać polecenie i przekazać pilną wiadomość.

**Sprzedaż** – narzędzie pracy pracowników pracujących w terenie umożliwiające wystawianie ofert, zamówień, faktur, paragonów, reklamacji i itp., jak również obsługę działań CRM np. wizyt handlowych w ramach których można wykonać m.in. ankiety, zdjęcia, raport konkurencji, raport obecności, rozliczyć należności czy wydać materiały marketingowe. Umożliwia także rejestrowanie tras przebytych przez pracowników oraz komunikowanie się z nimi.

#### **COMARCH**

**Comarch WMS** to system do zarządzania gospodarką magazynową umożliwiający kompleksowe zarządzanie magazynem wysokiego składowania. Comarch WMS to pakiet dwóch rozwiązań:

**Zarządzanie** – aplikacja webowa umożliwiająca budowanie struktury magazynowej, zarządzanie położeniami, okreslenie algorytmów zarządzania, obsługe nośników oraz przydzielanie dyspozycji magazynierom. Pozwala zarządzać zarówno magazynem jak również pracownikami m.in. poprzez przydzielanie

dyspozycji do realizacji w oparciu o stopień ich aktualnego obciążenia oraz bieżące monitorowanie stanu i czasu realizacji przydzielonych zadań.

**Magazynier** – rozwiązanie przeznaczone dla pracowników działu logistyki, którzy dzięki wykorzystaniu urządzeń typu przenośny kolektor danych mogą skutecznie wykonywać swoje zadania w magazynie. Daje wsparcie podczas przyjmowania i lokalizacji towarów na magazynie oraz ich wydawania i inwentaryzowania. Realizowane przez pracowników dyspozycje mogą być zadysponowane przez kierownika w aplikacji Comarch WMS Zarządzanie jak również dodawane bezpośrednio z poziomu kolektora danych.

#### **COMARCH RETAIL**

**Comarch ERP Retail** to rozwiązanie dedykowane do kompleksowego zarządzania sieciami sprzedaży detalicznej, począwszy od centrali sieci handlowej, poprzez zaplecze sklepu aż po punkt sprzedaży (POS – Point of Sale). Produkt kierowany jest do sieci detalicznych o strukturze rozproszonej. Współpracuje z systemami Comarch ERP XL oraz Comarch ERP Altum.

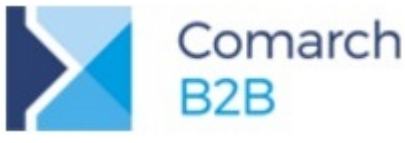

**Comarch B2B** to internetowe narzędzie wsparcia dla Twojego przedsiębiorstwa w zarządzaniu łańcuchem dostaw poprzez udostępnienie możliwości internetowego składania zamówień a także bieżącego śledzenia stanu ich realizacji. Dzięki temu Klienci mogą sami składać zamówienia odciążając tym samym pracowników dostawcy, co z kolei przekłąda się na szybszą realizację dostaw.

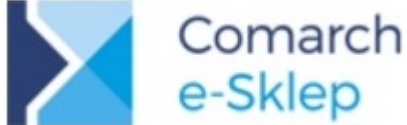

**Comarch ERP e-Sklep** to narzędzie do prowadzenia Twojego własnego sklepu internetowego,

zintegrowane z systemami magazynowymi Comarch ERP. Otwórz własny e-sklep i wykorzystaj 6 nowych kanałów sprzedaży: Wszystko.pl, Allegro, sklep na Facebooku, Google, własny sklep internetowy oraz porównywarki cen.

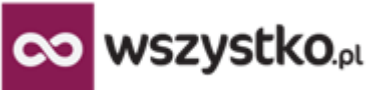

**Wszystko.pl** należy do najszybciej rozwijających się serwisów e-commerce w Polsce. Udostępniając asortyment do sprzedaży w Internecie promujesz swoją markę i zwiększasz sprzedaż bez konieczności otwierania własnego sklepu internetowego i bez ponoszenia dodatkowych kosztów. Korzystanie z wszystko.pl dla Klientów Comarch jest [bezpłatne.](http://www.imall24.pl/dla_sklepow) Wszystko.pl to również praktyczna [baza wiedzy](http://www.imall24.pl/wszystko-o-sprzedawaniu) na temat handlu w Internecie dla początkujących Sprzedawców.

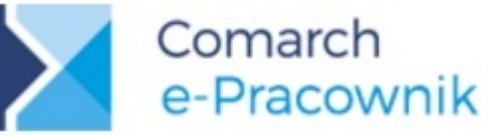

**Comarch ERP e-Pracownik** to aplikacja dzięki której szybko uzyskasz dostęp do swoich danych oraz danych swoich pracowników. Aplikacja dynamicznie dopasowuje się do rozmiaru ekranu urządzenia, na którym jest wyświetlana. Dzięki temu można z niej korzystać na komputerze, laptopie, tablecie czy smartfonie.

Comarch ERP e-Pracownik to: podgląd podstawowych danych pracowników (telefon, mail),lista nieobecności, planowanie i rejestracje czasu pracy, limity nieobecności oraz planowanie i zatwierdzanie urlopu.

## Comarch

**Comarch iBard24** to wydzielona specjalnie dla Twojej Firmy przestrzeń dyskowa w chmurze, na której możesz bezpiecznie przechowywać swoje dane.

Sprawdzona przez tysiące Klientów usługa uchroni Cię przed ryzykiem utraty danych, a automatyczna archiwizacja plików pochodzących z Twoich komputerów i smartfonów zapewni Ci spokój oraz gwarancję odzyskania plików w sytuacji awaryjnej.

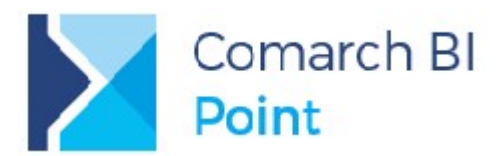

**Comarch BI Point** to narzędzie dynamicznie rozwijane i udoskonalane. Średnio co pół roku, na rynku pojawiają się jego nowe wersje, w których wydajność oraz użyteczność jest zwiększana, zawarte są dodatkowe wizualizacje danych oraz możliwość obsługi nowych źródeł danych. W ostatnim czasie użytkownicy Comarch BI Point uzyskali m.in. możliwość korzystania z funkcji, która łączy dane z różnych obszarów i na tej podstawie tworzy segmenty np. produktów/ klientów/ dostawców/ posiadających te same cechy, jak również z możliwości przeprowadzania analiz geoprzestrzennych, dzięki czemu użytkownik widzi zbiór danych w podziale na wybrane przez siebie obszary geograficzne.

#### **COMARCH DMS**

 **Comarch DMS** (Data Management System) to narzędzie, które w prosty sposób pozwala modelować różnego typu procesy w zakresie obiegu dokumentów i informacji w firmie. Zaawansowane możliwości pomogą wdrożyć oraz usprawnić np.: elektroniczny obieg faktur kosztowych, zapotrzebowań, pism czy dokumentacji technicznej.

Wprowadzanie danych można znacznie przyspieszyć dzięki funkcji masowego skanowania. Proces akceptacji i dostępu do dokumentów jest możliwy z poziomu aplikacji mobilnych na Android i iOS lub przez przeglądarkę www. Oprócz podstawowych działań, moduł ten można wykorzystać do uporządkowania oraz nadzoru przebiegu procesów: kontroli jakości, realizacji projektów czy stopnia realizacji zleceń serwisowych świadczonych przez firmy zewnętrzne.

### **[Menu i podmenu](https://pomoc.comarch.pl/xl/2020/index.php/dokumentacja/menu-i-podmenu/)**

#### **Menu i podmenu**

#### **Menu główne**

Po uruchomieniu dowolnego modułu systemu Comarch ERP XL, zostanie wyświetlone okno, na którym widoczne będzie menu i pasek narzędzi modułu.

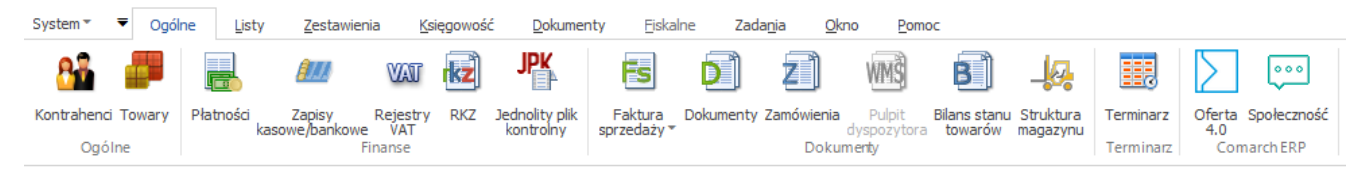

Menu modułu: Sprzedaż.

#### **Pasek narzędzi Szybki dostęp**

Od wersji 2013.5 udostępniono funkcjonalność paska narzędzi Szybki dostęp. Dzięki tej nowej funkcjonalności istnieje możliwość utworzenia zestawu poleceń, które są najczęściej wykorzystywane. Niezależnie od działań podejmowanych na systemie polecenia zgrupowane w ten sposób będą zawsze w zasięgu użytkownika.

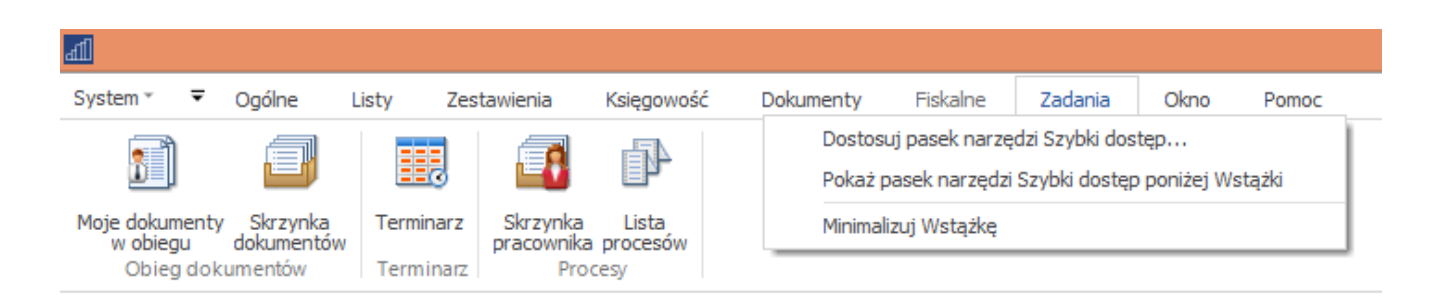

Menu kontekstowe na Wstążce z widocznym u dołu paskiem szybkiego dostępu

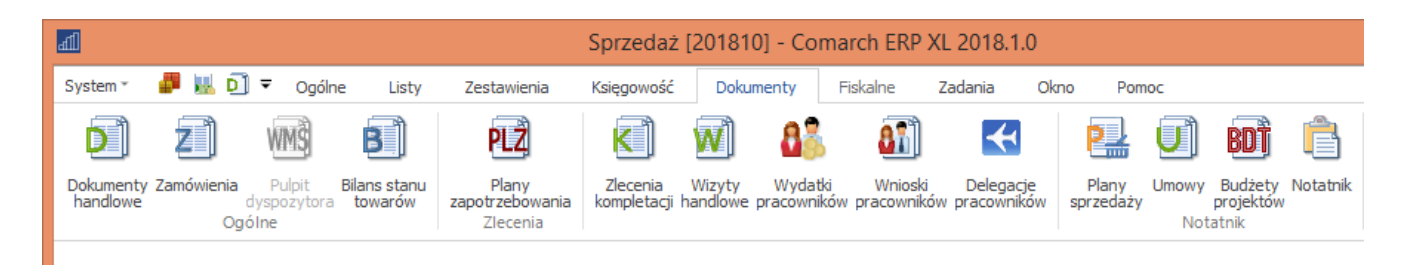

Menu kontekstowe na Wstążce z paskiem szybkiego dostępu widocznym nad Wstążką

Uwaga

W wersji 2013.5 systemu Comarch ERP XL wprowadzono funkcjonalność zapamiętywania ustawień dotyczących interfejsu. Zmiany dotyczą opcji: Minimalizuj Wstążkę i Pokaż pasek narzędzi Szybki dostęp poniżej Wstążki. Jeśli zostaną one zaznaczone, to ustawienia zostaną zachowane po ponownym uruchomieniu systemu.

#### **Podmenu**

**Pozycje menu, zawierają listy funkcji, które rozwijane są po zaznaczeniu danej pozycji i naciśnięciu lewej klawiszy myszy. Rozwinięta lista stanowi podmenu.**

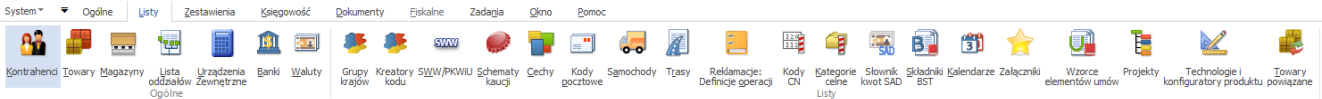

1. Podmenu, pozycji: Listy w module: Sprzedaż.

#### **Menu kontekstowe**

Menu kontekstowe, to menu rozwijane prawym przyciskiem myszy w otwartym oknie. Po jego rozwinięciu, zostanie wyświetlona lista funkcji/działań, możliwych do wykonania, w danym oknie.

Funkcje te będą możliwe do wykonania:

- dla pozycji, która została w oknie zaznaczona (przed rozwinięciem menu kontekstowego)
- niezależnie od zaznaczenia pozycji (np. gdy w oknie nie

#### ma zarejestrowanej żadnej pozycji, możliwe jest jej wygenerowanie z menu kontekstowego).

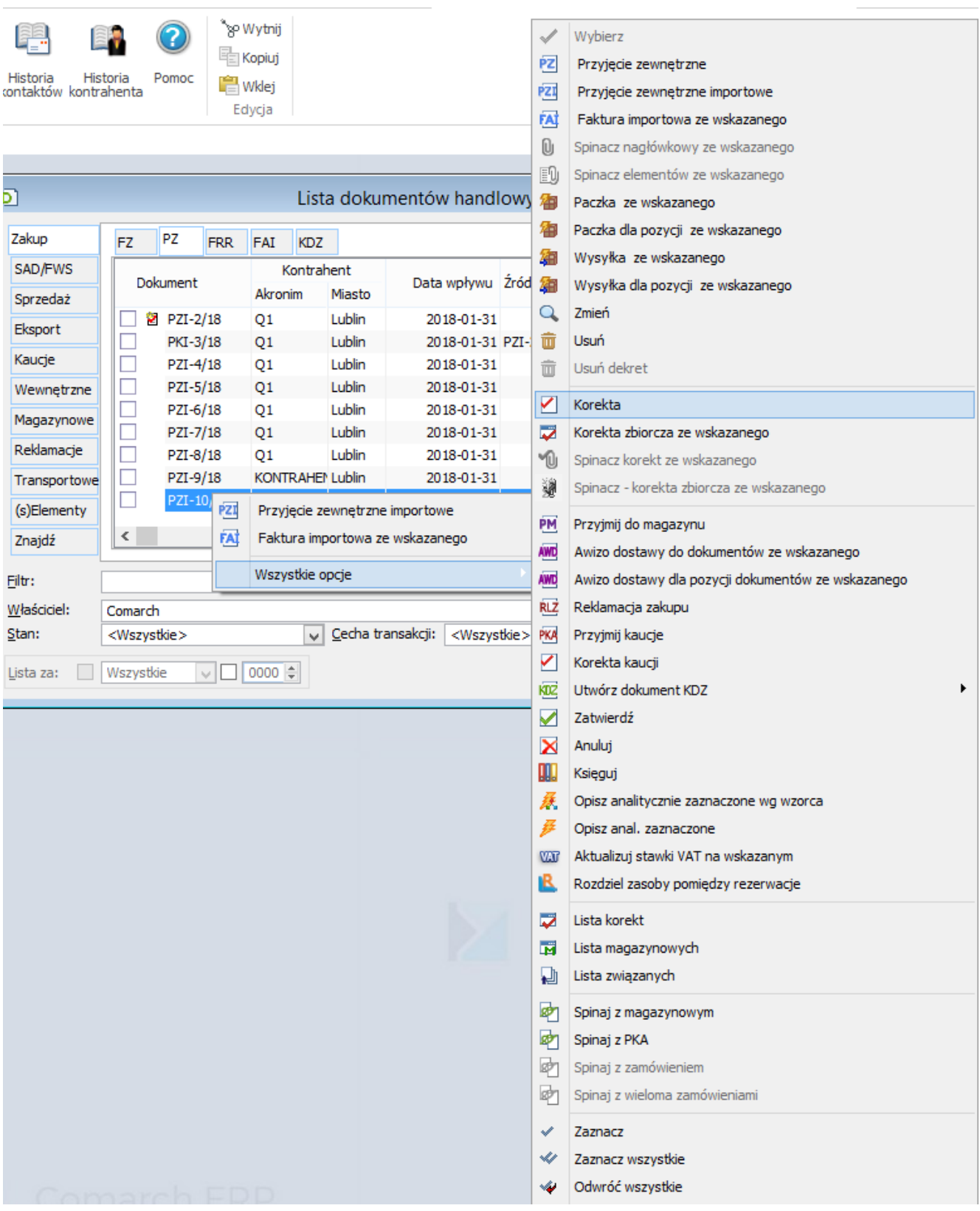

Menu kontekstowe rozwinięte w oknie: Lista dokumentów.

### **[Okna](https://pomoc.comarch.pl/xl/2020/index.php/dokumentacja/okna/)**

#### **Okna**

Zaznaczenie pozycji podmenu i naciśnięcie lewego klawisza myszy powoduje otwarcie okna, odpowiadającego tej pozycji. Okno, w zależności od funkcji, jaką spełnia może mieć różny wygląd: może stanowić:

- listę
- obszar, w którym definiuje się parametru obiektu (towaru, dokumentu)
- narzędzie do wykonywania określonych funkcji (np. Testy integralności)
- okno informacyjne.

#### Uwaga

Udostępniono możliwość modyfikacji wyglądu list. Wprowadzono m.in. możliwość zmiany kolejności ułożenia kolumn na liście, jak również ukrycia niektórych z nich. Zmiany formatów list zapisywane są w bazie danych dla danego operatora. Modyfikacje dotyczą takich list, jak np. :

- Lista dokumentów handlowych, magazynowych i transportowych
- Lista zapytań, ofert i zamówień oraz lista elementów jej dokumentów
- Lista technologii oraz lista elementów (materiałów) w dokumencie Technologii
- Lista kosztorysów oraz lista elementów (materiałów) w dokumencie Kosztorys projektu
- Lista elementów (materiałów) w oknie Operacji z technologii
- Lista zasobów oraz lista funkcji w oknie Zasobu
- Lista funkcji
- Lista dokumentów środków trwałych

I wiele innych

**W wersji 2013.6 zmieniono funkcjonalność dotyczącą sortowania w kolumnach na Liście Zamówień. Aktualnie, wyłączona jest możliwość sortowania w kolumnie Opis.**

### **Praca z wieloma oknami**

**W systemie możliwe jest uruchomienie wielu okien i praca z nimi bez zamykania innych okien. Okna te można wyświetlić w następujący sposób:**

- **Sąsiadująco**
- **Kaskadowo**
- **Dowolnie**

## **Sąsiadująco**

**Ustawienie okien**

## **sąsiadująco odbywa się po wybraniu z menu: Okno, podmenu: Sąsiadująco. Otworzone okna będą nachodziły na siebie tak, jak na:**

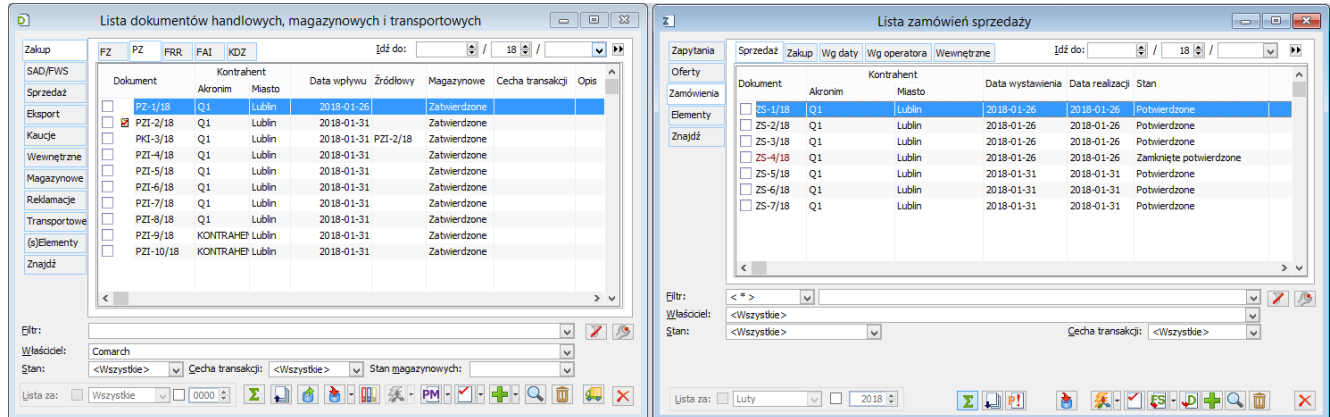

## **Okna sąsiadująco.**

## **Kaskadowo**

**Ustawienie okien kaskadowo odbywa się po wybraniu z**

## **menu: Okno, podmenu: Kaskadowo. Otworzone okna będą na siebie nachodziły tak, jak na: Rys. 1.8 Okna kaskadowo.**

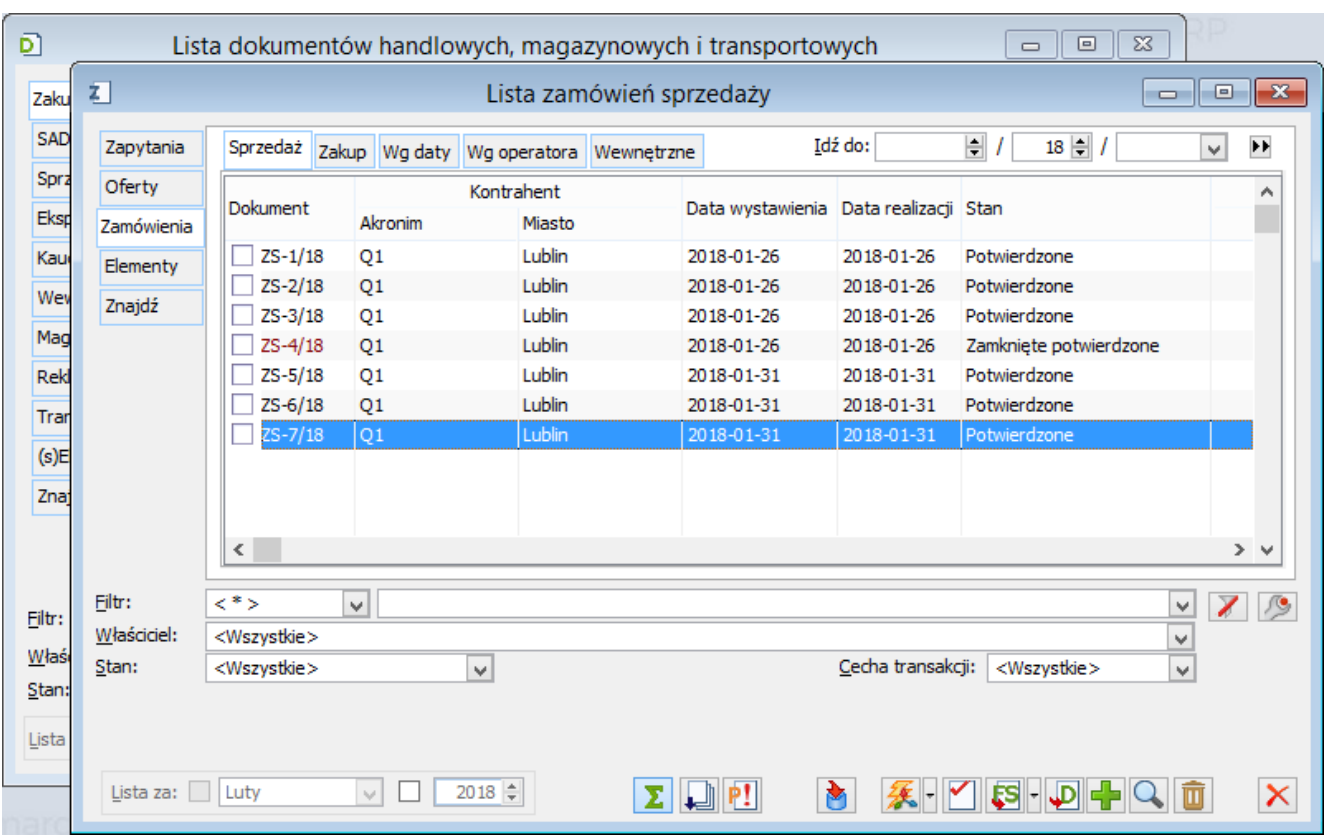

**Okna kaskadowo.**

## **Dowolnie**

**Okna będą układały się na ekranie w sposób nieuporządkowany, tak jak będą kolejno otwierane. Ustawienie to jest aktywne wtedy, gdy nie został wybrany żaden z poprzednich sposobów wyświetlania okien.**

## **Zakładki**

**Niektóre okna składają się z zakładek. Wynika to z tego, że w takim oknie znajduje się wiele**

**informacji, które nie zmieściłyby się w jednopoziomowym oknie. Zakładki stanowią grupę informacji dotyczącą obiektu, którego okno zostało otworzone. Zakładki występujące w oknie mogą być pionowe i poziome.**

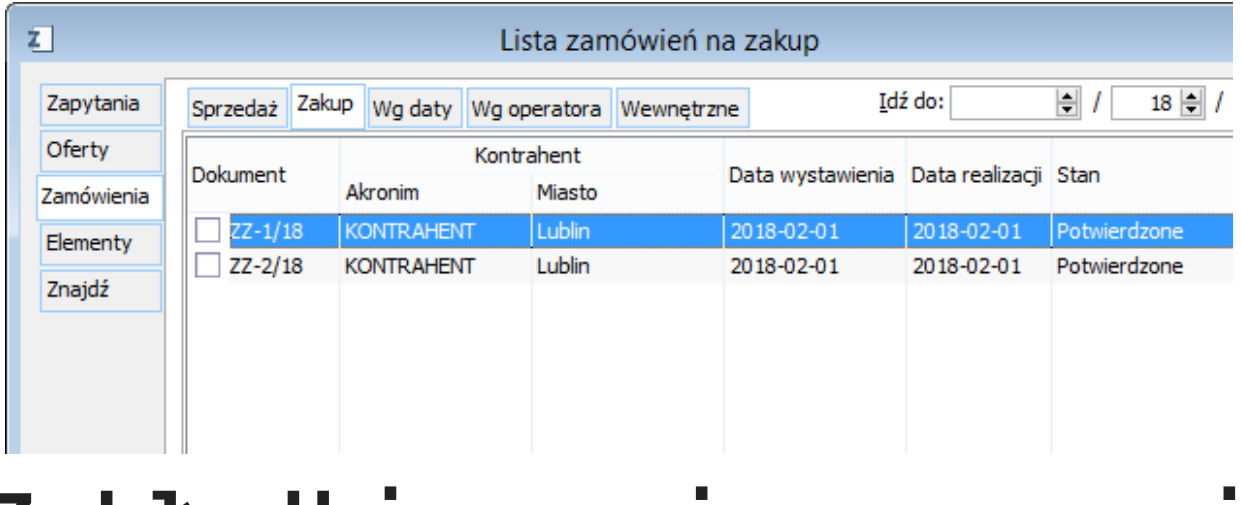

**Zakładki pionowe i poziome na liście**

### **zamówień.**

**Może się zdarzyć, że nie wszystkie zakładki w oknie są wyświetlone po jego otwarciu. Wtedy należy skorzystać z przycisków:**

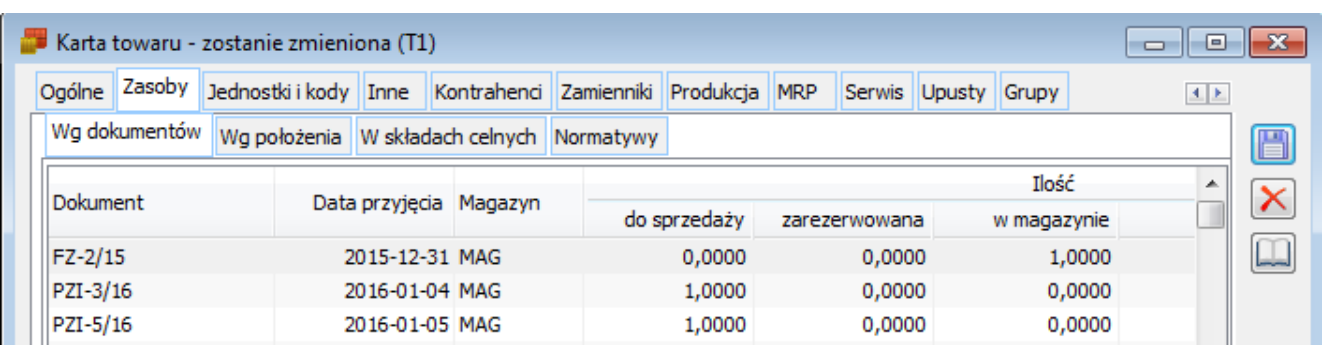

**Część zakładek wyświetlonych na karcie towaru**

# **[Funkcje](https://pomoc.comarch.pl/xl/2020/index.php/dokumentacja/funkcje/)**

**Spis treści**

**[Podstawowe](#page-59-0) [przyciski w](#page-59-0) [systemie](#page-59-0)**

## **[Pola wymagane](#page-73-0)**

## **[Wyświetlanie list](#page-75-0)**

## **[Wyświetlanie](#page-77-0) [wartości na](#page-77-0) [listach](#page-77-0)**

# **Funkcje**

## **Podstawowe przyciski w systemie**

**W systemie Comarch ERP XL znajdują się przyciski, które wywołują przypisane im funkcje. Z uwagi na dużą różnorodność przycisków, zostały one dokładnie opisane w dokumentacji poszczególnych modułów.**

**Wśród przycisków, są przyciski wspólne – takie, które funkcjonują w każdym**

**z modułów i spełniają w każdym z nich tą samą funkcję. Należą do nich:**

 **[Dodaj/ Nowy] – umożliwia dodanie nowego elementu, np. naciśnięty w oknie: Towary, na zakładce Grupy wg kodu, generuje nową kartę towaru, umożliwiając jego zarejestrowanie w systemie.**

 **[Podgląd/ Zmień/ Karta] – umożliwia edycję lub podgląd zaznaczonego obiektu.**

 **[Zapisz] – powoduje zamknięcie okna i zapisanie, wprowadzonych na zamykanym obiekcie, zmian.**

 **[Anuluj/ Zamknij] – powoduje zamknięcie okna, bez zapisania zmian wprowadzonych na zamykanym obiekcie (jeśli takie zmiany zostały wprowadzone, system wyświetli zapytanie o ich zapisanie).**

 **[Usuń] – usuwa zaznaczony** 面 **obiekt. Usunięcie poprzedzone zostanie**

**zapytaniem o usunięcie obiektu, co stanowi zabezpieczenie przed przypadkowym usunięciem danego elementu z systemu.**

 **[Pozostaw okno na wierzchu] – po jego naciśnięciu, okno, w którym została uruchomiona ta funkcja, będzie wyświetlone na pierwszym planie – niezależnie od otwarcia innych okien.**

 **[Przywróć zwykłe**  $\Rightarrow$ **zachowanie okna] – anuluje**

**sposób wyświetlania okna, uruchomiony przez przycisk: [Pozostaw okno na wierzchu].**

 **[Zablokuj możliwość zapisu zmian] – po jego naciśnięciu niemożliwe będzie zapisanie zmian w otwartym obiekcie (na którym została uruchomiona funkcja).**

**Przyciski pojawiające się na pasku narzędzi po uruchomieniu poszczególnych funkcji w systemie:**

 **[Pomoc] – otwiera okno pomocy systemowej. Jest ono podzielone na dwa panele. W lewym wyświetlony jest spis treści (w formie drzewa), w prawym – opis tematu.**

 **[Historia kontrahenta] – wyświetla okno z historią transakcji, zamówień, rozliczeń z kontrahentem. Przycisk działa, jeśli w aktywnym oknie kontrahent jest określony.**

 **[Historia towaru] – wyświetla okno z historią** **transakcji i zamówień na wybrany towar. Przycisk działa, jeśli w aktywnym oknie towar jest określony (np. podświetlony na liście pozycji dokumentu).**

 **[Historia kontaktów] – otwiera okno zapisu konwersacji z klientem (funkcja modułu: CRM). Działa przy otwartej i aktywnej liście kontrahentów, jeśli Użytkownik ma licencję na moduł: CRM).**

**【Eksport do arkusza kalkulacyjnego] – przycisk jest dostępny (widoczny), jeśli w aktywnym oknie wyświetlona jest lista (tabela), która może być wyeksportowana do arkusza kalkulacyjnego, którego format został wybrany w oknie: Konfiguracja komputera, na zakładce: Eksport (dostępne opcje: Wybór automatyczny, Eksport do MS Excel, Eksport do Open Office Calc. Eksportowane są wszystkie**

**pozycje listy, z uwzględnieniem filtrowania. Nie jest przy tym uwzględniane zaznaczenie pozycji.**

 **[Historia procesu] – po zaznaczeniu dokumentu i naciśnięciu przycisku, zostanie otworzone okno: Historia procesu, w którym wyświetlona zostanie lista zadań do wykonania w ramach procesu, którym obsługiwany jest dokument. Więcej informacji o zadaniach i**

**procesach znajduje się w dokumentacji modułu: Administrator.**

 **[Drukuj] – uruchamia domyślny wydruk związany z aktywnym oknem. Umieszczona obok strzałka rozwija menu wyboru wydruku, jeśli z danym oknem związanych jest wiele różnych wydruków.**

 **[Wyślij wydruk domyślny] – funkcja służy wysyłaniu aktualnego wydruku w formacie PDF za pomocą email. Aby funkcja była**

**aktywna, na stanowisku, na którym odbywa się praca wymagana jest drukarka plików PDF – np. Adobe Acrobat. Drukarka ta, w panelu sterowania musi mieć nazwę: Acrobat PDFWriter. W przypadku pracy z programem PDFCreator w wersji 0.9.5, automatycznie instalowana jest drukarka PDFCreator, która również jest rozpoznawana przez system Comarch ERP XL i pozwala na skorzystanie z funkcji: Wyślij wydruk domyślny.**

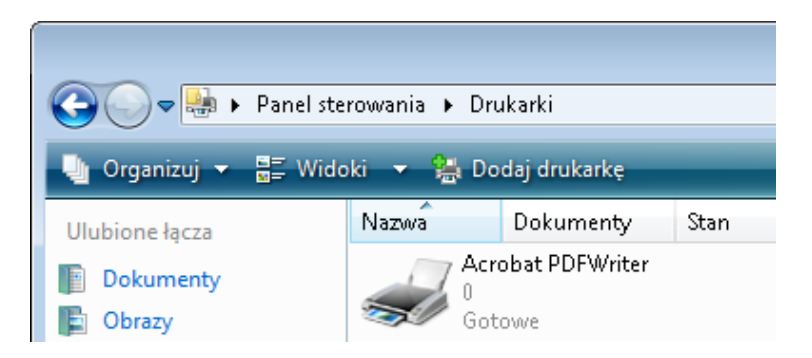

## **Drukarka Acrobat PDFWriter, wymagana do funkcji: Wyślij wydruk domyślny.**

ا د  **[Wykres] – wyświetla domyślny wydruk związany z aktywnym oknem. Umieszczona obok strzałka rozwija menu wyboru wykresu, jeśli z danym oknem związanych jest wiele różnych wykresów.**

 **[Wykonaj] – wykonuje szybki raport związany z aktywnym oknem.**

 **[Poprzednia pozycja z listy] – przy uruchomionym obiekcie pozwala na wyświetlenie poprzedniego obiektu z listy (z której został otworzony), bez konieczności zamykania bieżącego obiektu.**

 **[Następna pozycja z listy] – przy uruchomionym obiekcie pozwala na wyświetlenie następnego**
**obiektu z listy (z której został otworzony), bez konieczności zamykania bieżącego obiektu.**

**Uwaga Wyświetlenie przycisków: i , jest możliwe, jeśli w oknie: Operator, na zakładce Parametry/Ogólne, zostanie zaznaczony parametr: Otwieraj okna w trybie zaawansowanym. [Export Report] – umożliwia eksport wydruku (Crystal Reports) do PDF,**

**niezależnie od tego, czy jest zainstalowany PDF Writer. W przypadku wyboru wydruku clarionowego, eksport działa wyłącznie z PDF Writerem.**

**Uwaga Przycisk: , jest aktywny w oknie podglądu wydruku**

### **Pola wymagane**

**Pola występujące w oknach są wypełniane domyślnie (według wcześniejszych ustawień w systemie) lub przez bezpośrednie wpisanie wartości przez Użytkownika. Wśród pól, które Użytkownik wypełnia bezpośrednio na obiekcie, znajdują się pola, których wypełnienie przez Użytkownika jest wymagane. Pola te oznaczone są pogrubioną czcionką. W podanym poniżej przykładzie**

### **(w oknie: Karta towaru, na zakładce Ogólne) polami wymagalnymi są: Kod i Nazwa.**

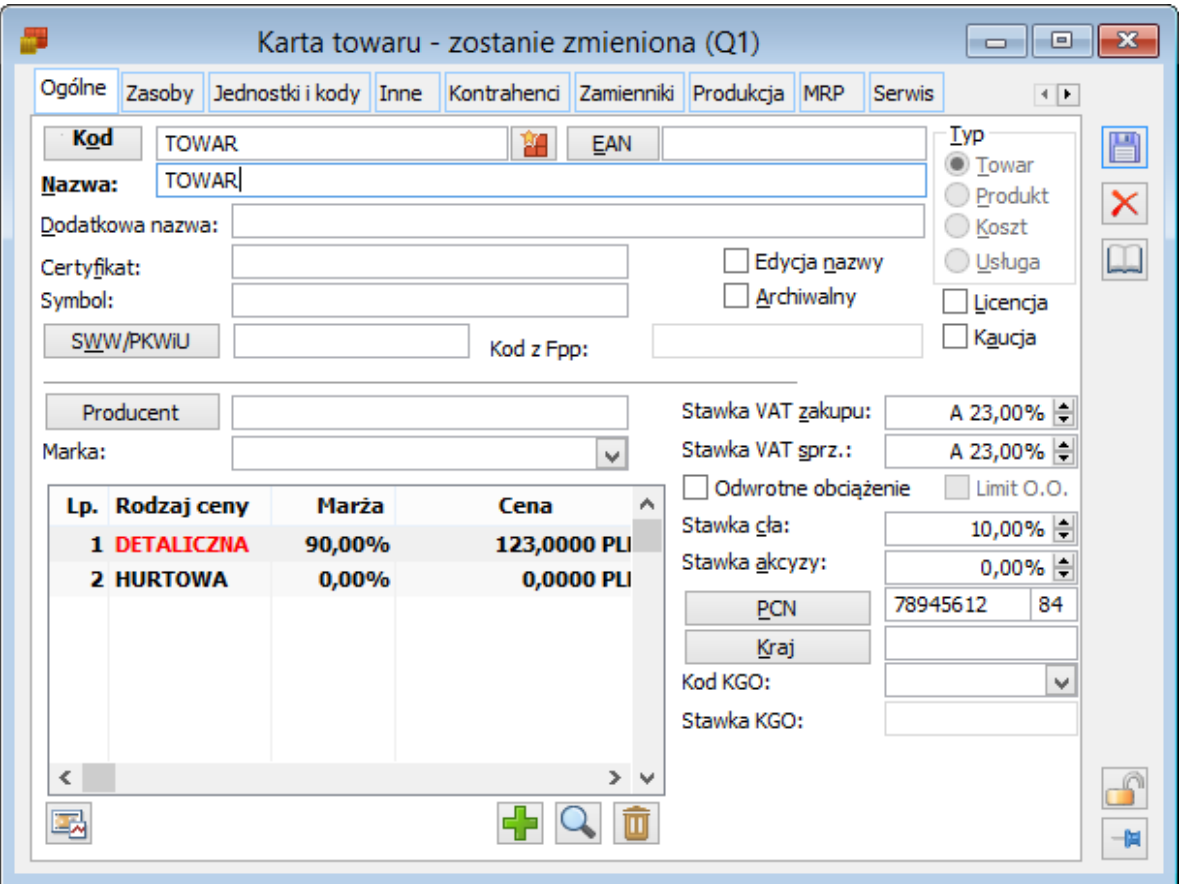

**Wymagalne pola: Kod i Nazwa, w oknie: Karta towaru.**

### **Wyświetlanie list**

**Listy mogą być wyświetlone w trybie zwykłym lub w trybie zwanym: multiselect.**

**Tryb multiselect umożliwia zaznaczenie na liście wielu pozycji jednocześnie, co ułatwia wykonywanie operacji z zaznaczonymi obiektami. Nie ma wtedy potrzeby indywidualnego zaznaczania poszczególnych pozycji, ale zaznacza się**

#### **kilka naraz.**

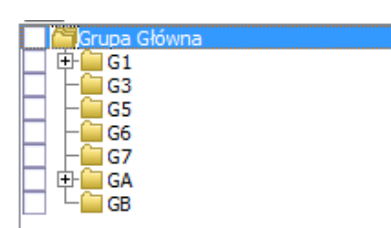

### **Wyświetl enie listy w trybie: multisel ect.**

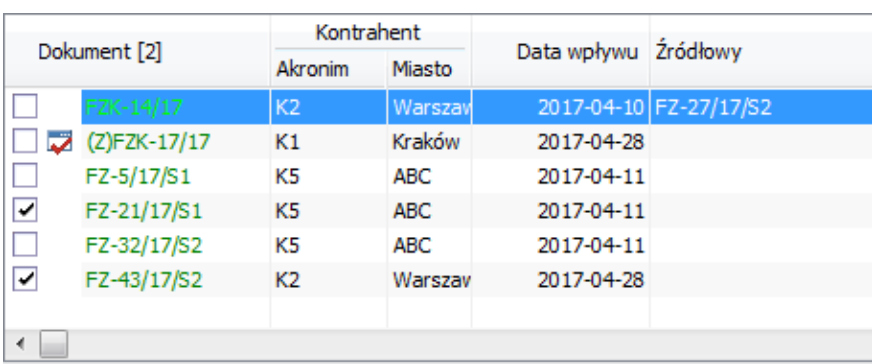

**Zaznaczanie pozycji na liście wyświetlonej w trybie multiselect.**

### **Wyświetlanie wartości na listach**

**Wyświetlanie wartości na listach może zostać zablokowane dla wybranych**

**operatorów. Służy temu zakaz: Wyświetlanie wartości na listach, umieszczony na liście zakazów, otwieranej po naciśnięciu przycisku: [Dodaj zakaz], w oknie: Operator, na zakładce Zakazy. Opis ustanawiania zakazów dla operatora znajduje się w dokumentacji modułu: Administrator (rozdział: Operator, zakładka Zakazy).**

# **[Posługiwanie](https://pomoc.comarch.pl/xl/2020/index.php/dokumentacja/poslugiwanie-sie-myszka/) [się myszką](https://pomoc.comarch.pl/xl/2020/index.php/dokumentacja/poslugiwanie-sie-myszka/)**

# **Posługiwanie się myszką**

**Najwygodniejszym sposobem poruszania się po systemie Comarch ERP XL jest korzystanie z myszy**

**komputerowej. Korzystanie z myszy jest łatwe, a przy tym szybkie i stosowane jest przez większość Użytkowników.**

**Za pomocą myszy można wykonać następujące czynności techniczne w programie:**

- **Wskazanie wskazanie**
	- **kursorem odpowiedniego obiektu.**
- **Kliknięcie jednokrotne – kliknięcie jednokrotnie**

**lewym lub prawym klawiszem myszy. Kliknięcie klawiszem lewym na wskazanym obiekcie powoduje: uruchomienie danej funkcji, zaznaczenie danego obiektu do wyboru itp. Kliknięcie klawiszem prawym powoduje rozwinięcie menu kontekstowego. Kliknięcie dwukrotne – szybkie, dwukrotne kliknięcie lewym klawiszem myszy.**

**Przemieszczanie – polega na wskazaniu obiektu, a następnie (przy naciśniętym lewym klawiszu myszy) "przeniesienie" go w odpowiednie miejsce.**

**Przyklad Działanie w systemie Comarch ERP XL mechanizmu drag-and-drop. Po kliknięciu na liście kontrahentów na wybranym kontrahencie i "przeciągnięciu" go do**

**pola: Kontrahent na fakturze sprzedaży, zostanie on dodany jako kontrahent na tej fakturze. W analogiczny sposób działa "przeciągnięcie" towaru z listy towarów na listę pozycji faktury sprzedaży – towar zostanie dodany jako element na fakturze sprzedaży.**

# **[Posługiwanie](https://pomoc.comarch.pl/xl/2020/index.php/dokumentacja/skroty-klawiaturowe/) [się](https://pomoc.comarch.pl/xl/2020/index.php/dokumentacja/skroty-klawiaturowe/) [klawiaturą](https://pomoc.comarch.pl/xl/2020/index.php/dokumentacja/skroty-klawiaturowe/)**

# **Posługiwanie się klawiaturą**

**Drugim, obok korzystanie z myszy, sposobem na poruszanie się po systemie Comarch ERP XL, jest używanie klawiatury.**

**Poruszanie się po systemie w ten sposób wymaga znajomości skrótów klawiaturowych, odwołujących się do określonych funkcji.**

### **Skróty klawiaturowe**

**Poniżej przedstawiona została lista klawiszy/skrótów klawiaturowych, które powoduje wywołanie**

#### **odpowiednich funkcji.**

#### **Tabela 1 Skróty klawiaturowe w systemie Comarch ERP XL.**

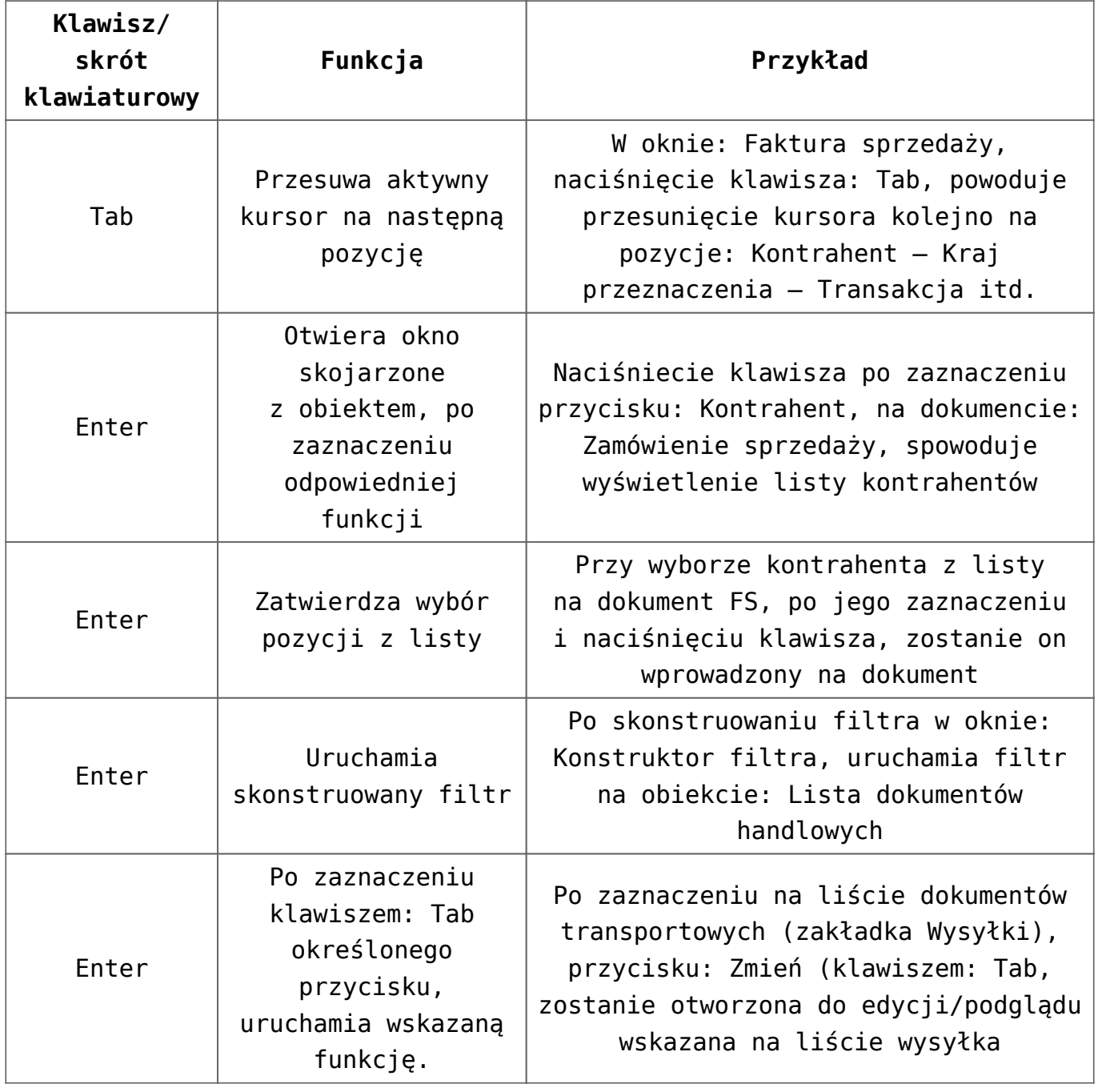

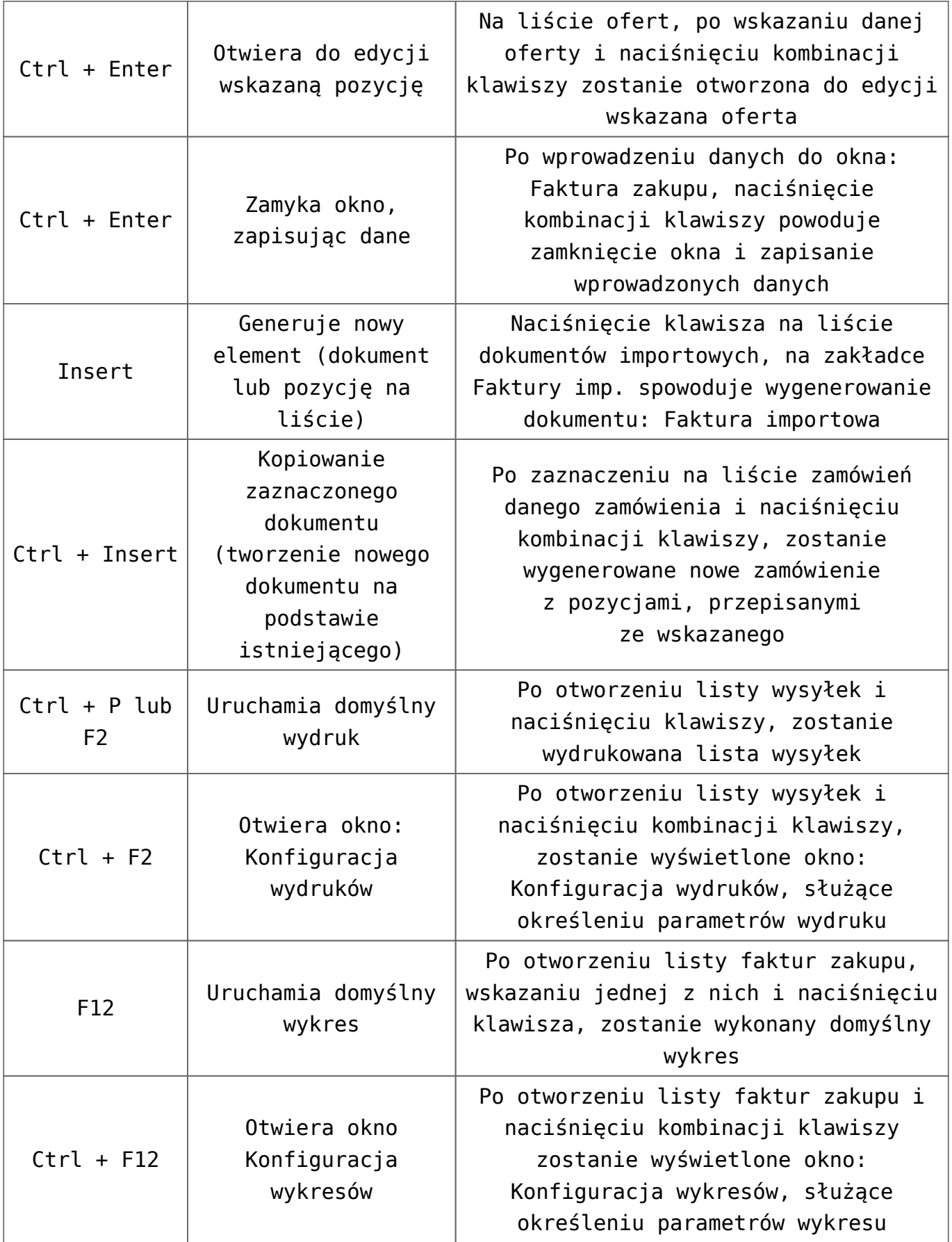

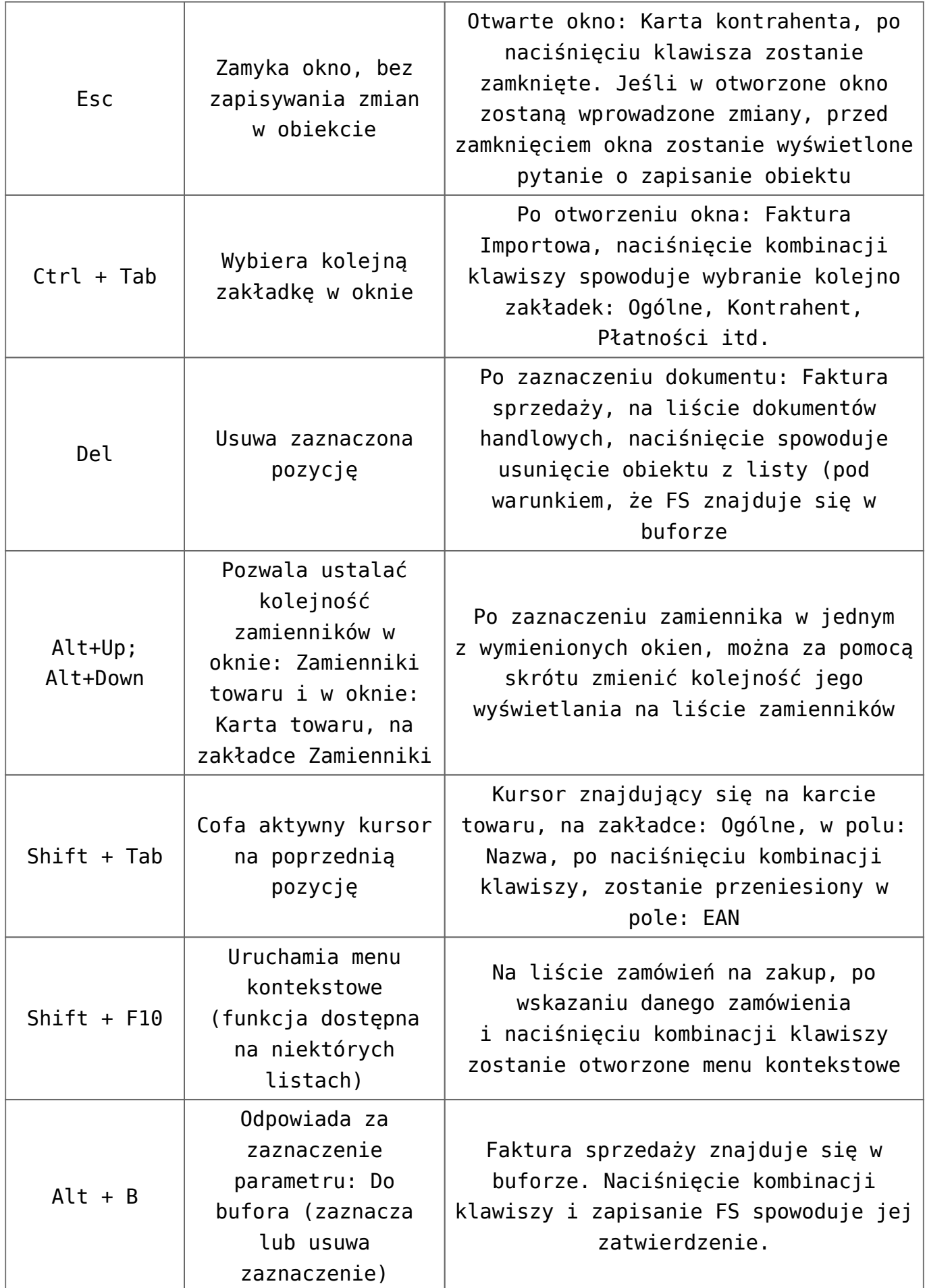

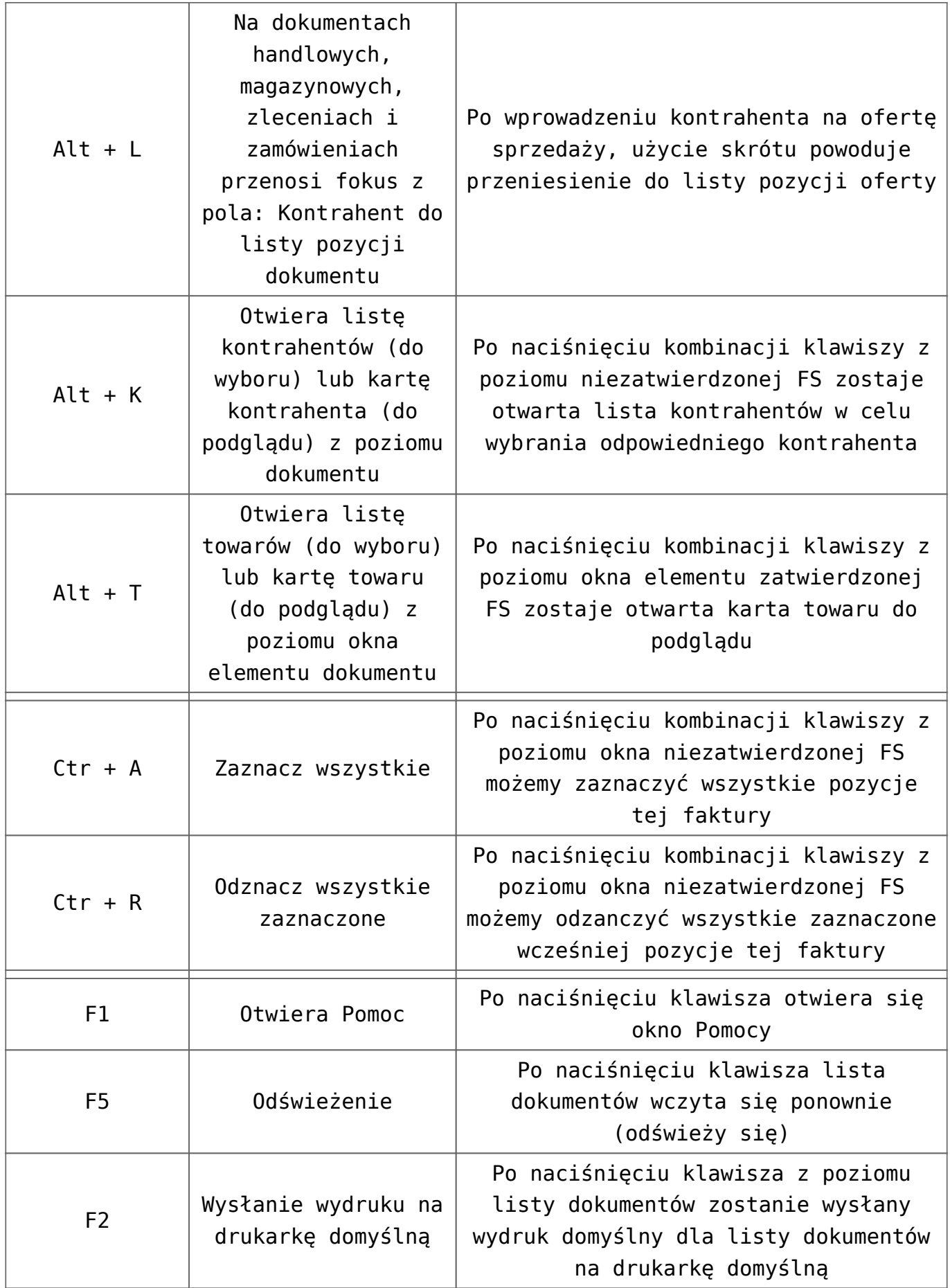

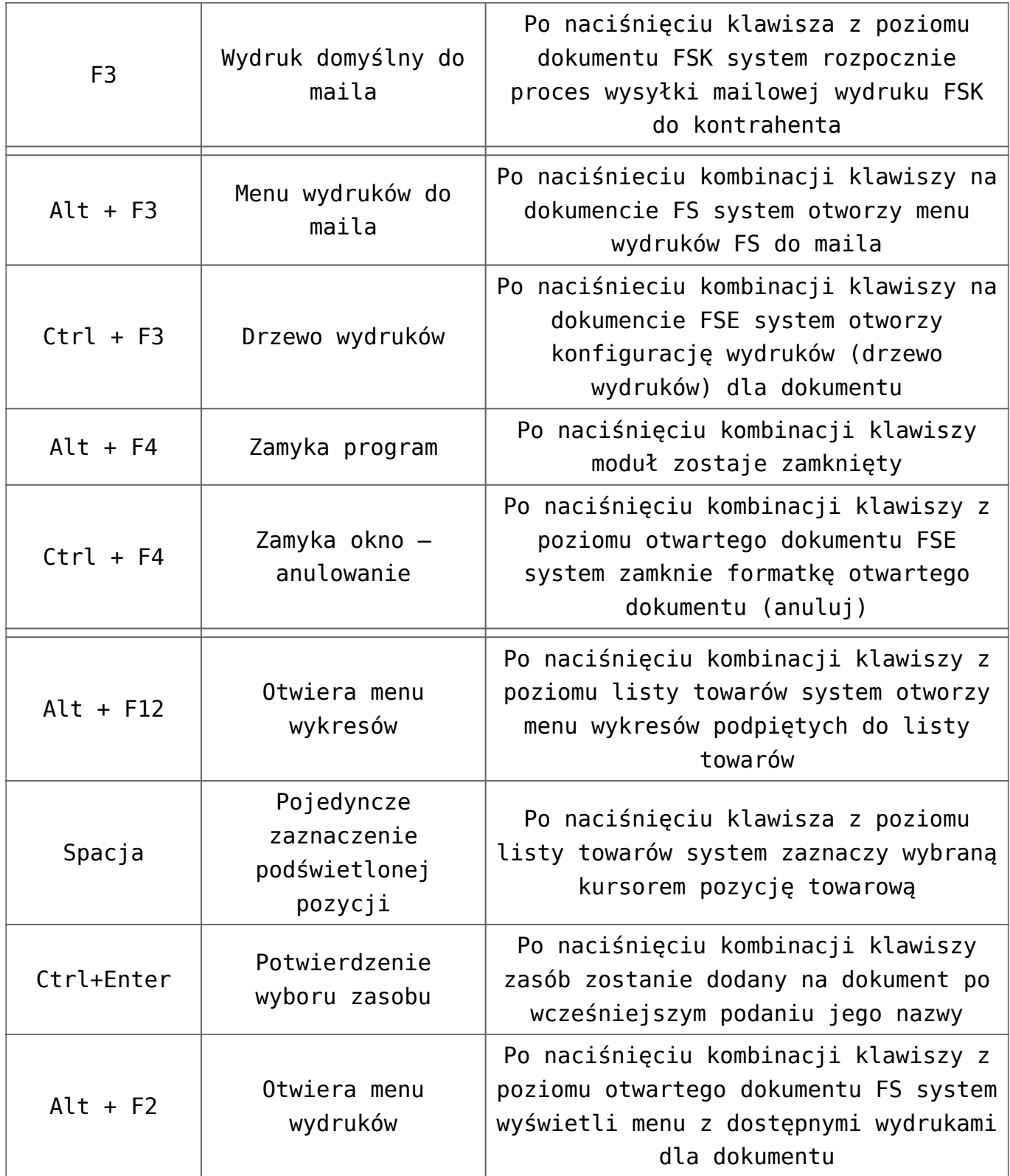

**Oprócz wymienionych w powyższej tabeli skrótów klawiaturowych w systemie**

**Comarch ERP XL działa również klawisz menu kontekstowego.**

# **[Wyszukiwanie](https://pomoc.comarch.pl/xl/2020/index.php/dokumentacja/wyszukiwanie-i-analiza-informacji/) [i analiza](https://pomoc.comarch.pl/xl/2020/index.php/dokumentacja/wyszukiwanie-i-analiza-informacji/)**

# **[informacji](https://pomoc.comarch.pl/xl/2020/index.php/dokumentacja/wyszukiwanie-i-analiza-informacji/)**

**Spis treści**

**[Filtry](#page-59-0)**

**[Sortowanie list](#page-73-0) [według centrum](#page-73-0)**

**[Lokator na](#page-75-0) [obiektach](#page-75-0)**

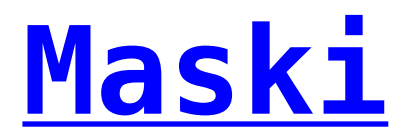

### **[Blokowanie kolumn](#page-85-0) [na listach](#page-85-0)**

# **Wyszukiwanie i analiza informacji**

**W systemie Comarch ERP XL znajduje się wiele zapisów związanych z kontrahentami,**

**towarami transakcjami itp. Liczba tych zapisów bywa tak duża, że odnalezienie danego obiektu w systemie, może okazać się kłopotliwe. W tym celu w systemie przewidziano funkcje służące szybkiemu odnajdywaniu żądanych obiektów.**

### <span id="page-59-0"></span>**Filtry**

**Filtr jest narzędziem**

**ułatwiającym wyszukiwanie obiektów na listach. Filtrowanie listy powoduje zawężenie ilości elementów wyświetlanych na liście do takich, które spełniają warunki określone w filtrze.**

**Filtr znajduje się pod listą i składają się na niego:**

- **Wiersz filtra,**
- **Przycisk: [Włącz filtrowanie],**
- 

**Przycisk: [Konstruktor filtra].**

#### **Filtr prosty**

**Filtr prosty służy do wyszukiwania elementów listy według określonego fragmentu tekstu. Fragment tekstu należy**

**wpisać do wiersza filtra, a następnie nacisnąć przycisk: [Włącz filtrowanie].**

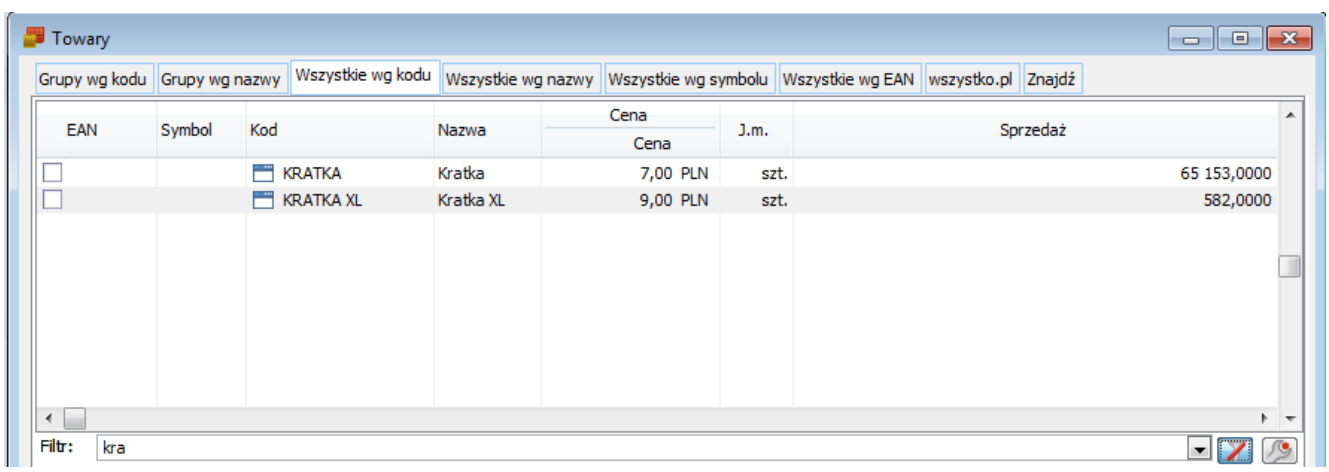

**Użycie filtru prostego na liście towarów.**

### **Filtr zaawansowany**

**Filtr zaawansowany służy wyfiltrowaniu listy według zdefiniowanych przez Użytkownika warunków. Filtr taki jest zapisywany w systemie. Nazwa filtra zaawansowanego poprzedzona jest znakiem: #.**

**Do tworzenia filtra zaawansowanego służy konstruktor filtra, uruchamiany przyciskiem:**   $\sqrt{2}$ **[Konstruktor filtra], w każdym oknie, w którym taki konstruktor się znajduje.**

**Praca z konstruktorem filtra wymaga okrojonej znajomości struktury baz danych oraz umiejętności formułowania warunków logicznych.**

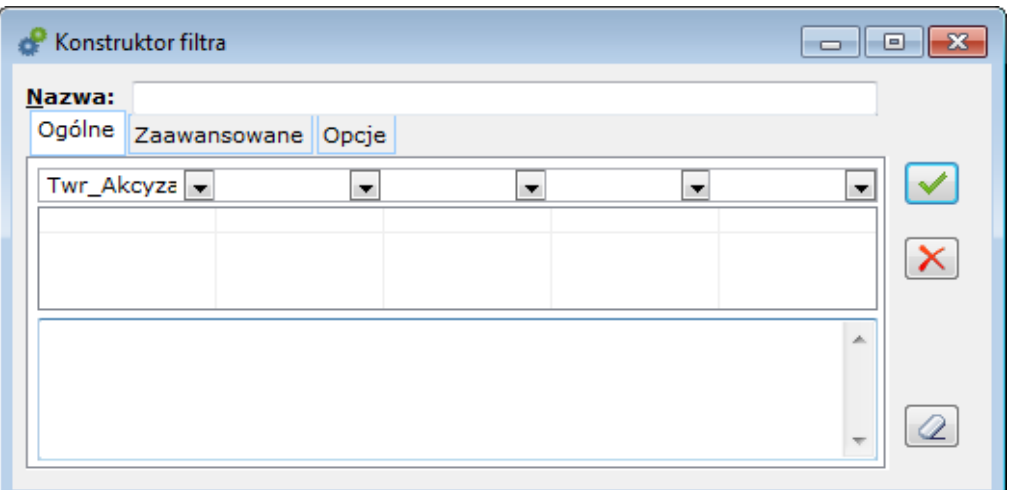

**Konstruktor filtra, zakładka: Ogólne.**

**Na zakładce Ogólne znajdują się pola:**

**Nazwa – nawa filtru. Po zapisaniu filtra, wpisana w tym polu nazwa zostanie poprzedzona znakiem: #. Filtr pod tą nazwą będzie zapisany w zbiorze**

**dostępnych filtrów dla danej listy. Zbiór filtrów może być dowolnie modyfikowany – można dodawać, poprawiać i usuwać zdefiniowane filtry.**

**Wyrażenia filtra – tworzenie pojedynczego wyrażenia filtra następuje po naciśnięciu przycisku: . Zostanie rozwinięta lista kategorii warunków, z której należy wybrać odpowiednią kategorię (komentarz do pól na liście** **znajduje się po prawej stronie listy).**

**Przypisanie wartości dla wybranej kategorii odbywa się po zaznaczeniu pola poniżej i dwukrotnym kliknięciu lewym przyciskiem myszy. Zostanie otworzone okno: Edycja wyrażenia filtra. W oknie: Edycja wyrażenia filtra, określa się:**

**operator arytmetyczny (w polu: Operator),**

### **wartość zmiennej (pola), jeżeli wartość szukana ma być pobierana w momencie uruchomienia filtra, wtedy należy zaznaczyć pole: Pytaj o wartość, opis pobieranej wartości (w polu: Tytuł).**

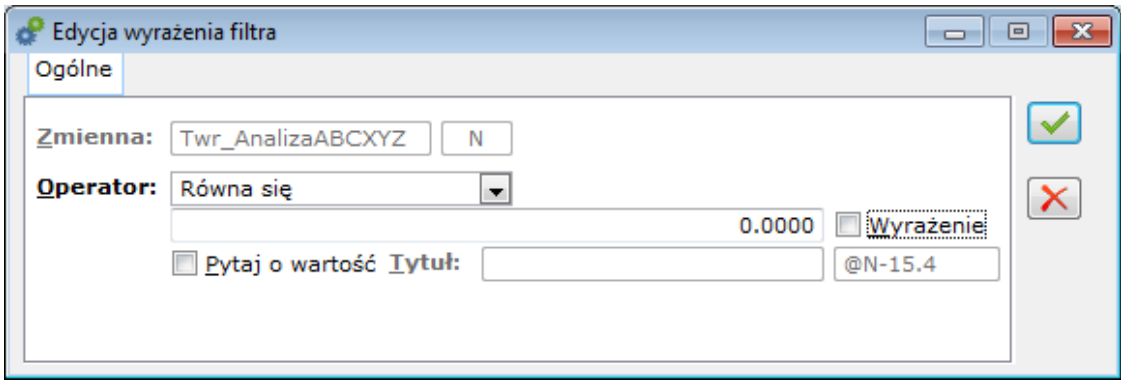

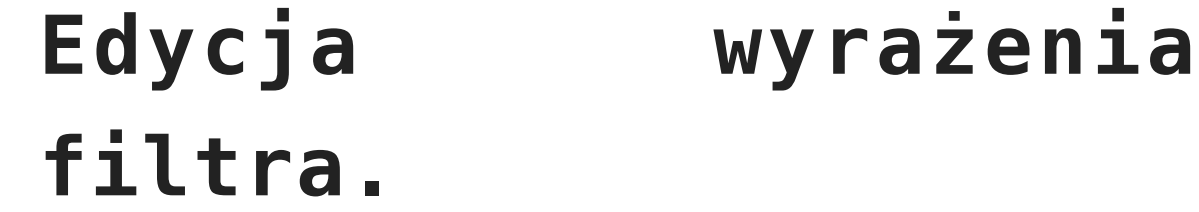

#### **Zakładka: Zaawansowane**

**Na zakładce możliwe jest stworzenie warunku filtrującego, poprzez użycie składni języka SQL. Zakładka ta stworzona została dla zaawansowanych Użytkowników.**

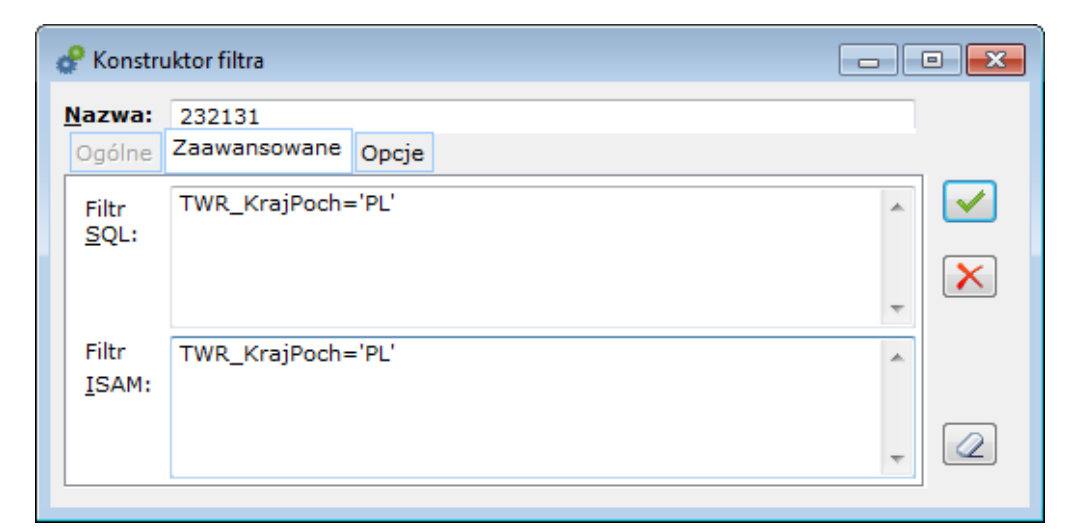

**Konstruktor filtra, zakładka**

**Zaawansowane.**

**Zakładka: Opcje**

**Na zakładce znajdują się pola dotyczące typu filtra:**

**Użytkownika – domyślny typ filtra, zapisany w rejestrze.**

**Globalny – filtr widoczny i dostępy do edycji dla wszystkich Użytkowników.**

**Centrum – filtr widoczny i dostępny do edycji tylko dla Użytkowników należących**

#### **do danego centrum.**

**Obowiązkowy – filtr dla stanowiska, stosowany automatycznie podczas otwierania listy i niedostępny do edycji dla zwykłego Użytkownika. Prawo do edycji posiada jedynie Użytkownik z uprawnieniami administratora systemu.**

#### **Uwaga Na zakładce: Znajdź, na obiekcie w systemie, działają filtry obowiązkowe zdefiniowane dla list z**

**innych zakładek tego obiektu, np. filtr obowiązkowy zdefiniowany na zakładce: Wg nipu, Listy kontrahentów, będzie działał również na zakładce: Znajdź, tej listy (czyli niemożliwe będzie wyszukanie na zakładce: Znajdź, kontrahentów, którzy zostali odfiltrowani na zakładce: Wg nipu).**

**Domyślny – pole wyboru dostępne dla zwykłych Użytkowników. Filtr, który ma zaznaczone to pole**
**wyboru jest stosowany automatycznie podczas otwierania listy. W odróżnieniu od filtra obowiązkowego zwykły Użytkownik może go jednak wyłączyć.**

**Chroniony – pole wyboru dostępne dla Użytkowników z prawami administratora. Pozwala zabezpieczyć filtr przed zmianami dokonywanymi przez pozostałych Użytkowników.**

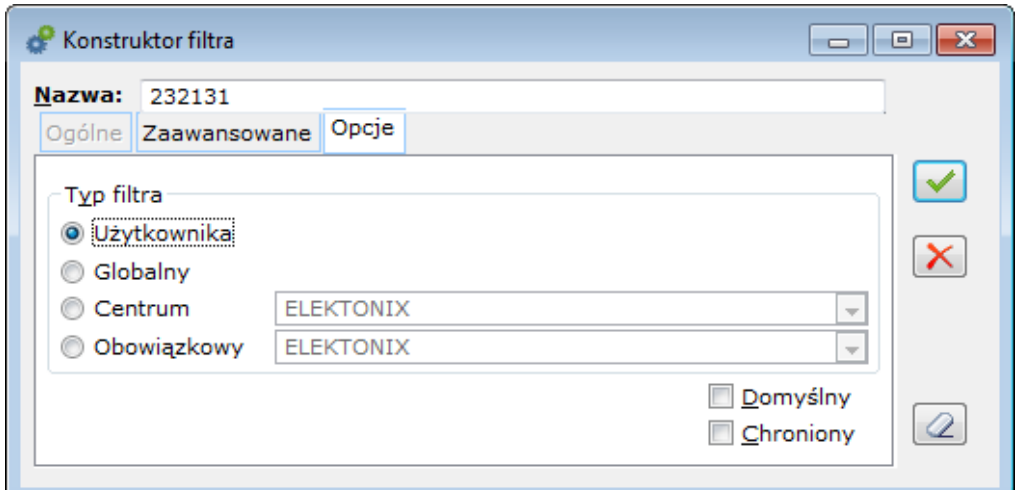

#### **Konstruktor filtra, zakładka Opcje.**

## **Sortowanie list według centrum**

**Na listach w systemie Comarch ERP XL znajduje się zdefiniowany filtr, który**

**sortuje pozycje na liście według centrum, w którym zarejestrowano daną pozycję (wystawiono dane dokumenty). Filtr ten znajduje się w polu: Właściciel. Domyślnie, po otwarciu okna, filtr ten ustawiony jest w pozycji: Wszystkie. Wybór innego centrum następuje po naciśnięciu przycisku: i wybraniu odpowiedniego centrum z listy.**

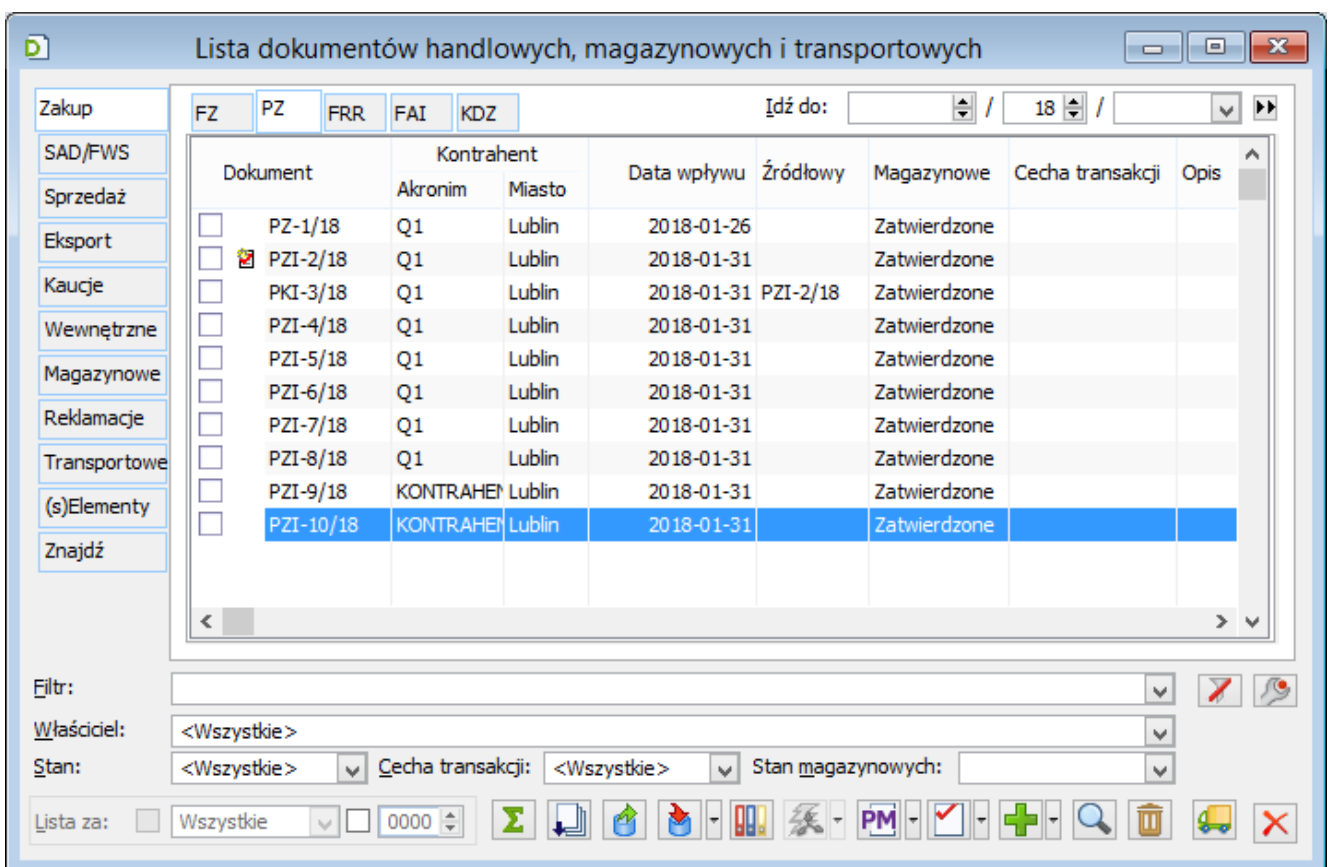

#### **Sortowanie według centrum: Wszystkie, na liście dokumentów handlowych.**

## **Lokator na obiektach**

**Lokator na obiektach umożliwia wyszukanie danego obiektu, poprzez wpisanie fragmentu jego nazwy w kolumnie, w której znajduje się lokator. Aby wpisać lokator należy otworzyć okno, w którym znajduje się lokator i wprowadzić wartość lokatora z klawiatury. Wpisany ciąg jest wyświetlany pod opisem kolumny, na której działa.**

**Standardowe działanie polega na ustawianiu kursora na pierwszej linii zaczynającej się od wprowadzonego ciągu znaków.**

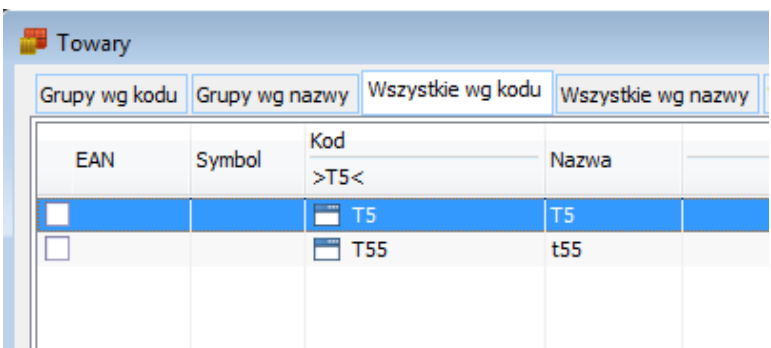

#### **Lokator na liście towarów, w kolumnie: Kod.**

## **Maski**

**Maski można wykorzystywać przy rejestrowaniu niektórych obiektów (np. towarów). Umożliwiają ona nadawanie grupie obiektów jednolitego formatu, według którego oznaczony będzie obiekt, należący do danej grupy. Maska zastępuje wtedy akronim. W polach, w których będzie miejsce na wpisanie obiektu zostanie wprowadzona zadana wartość.**

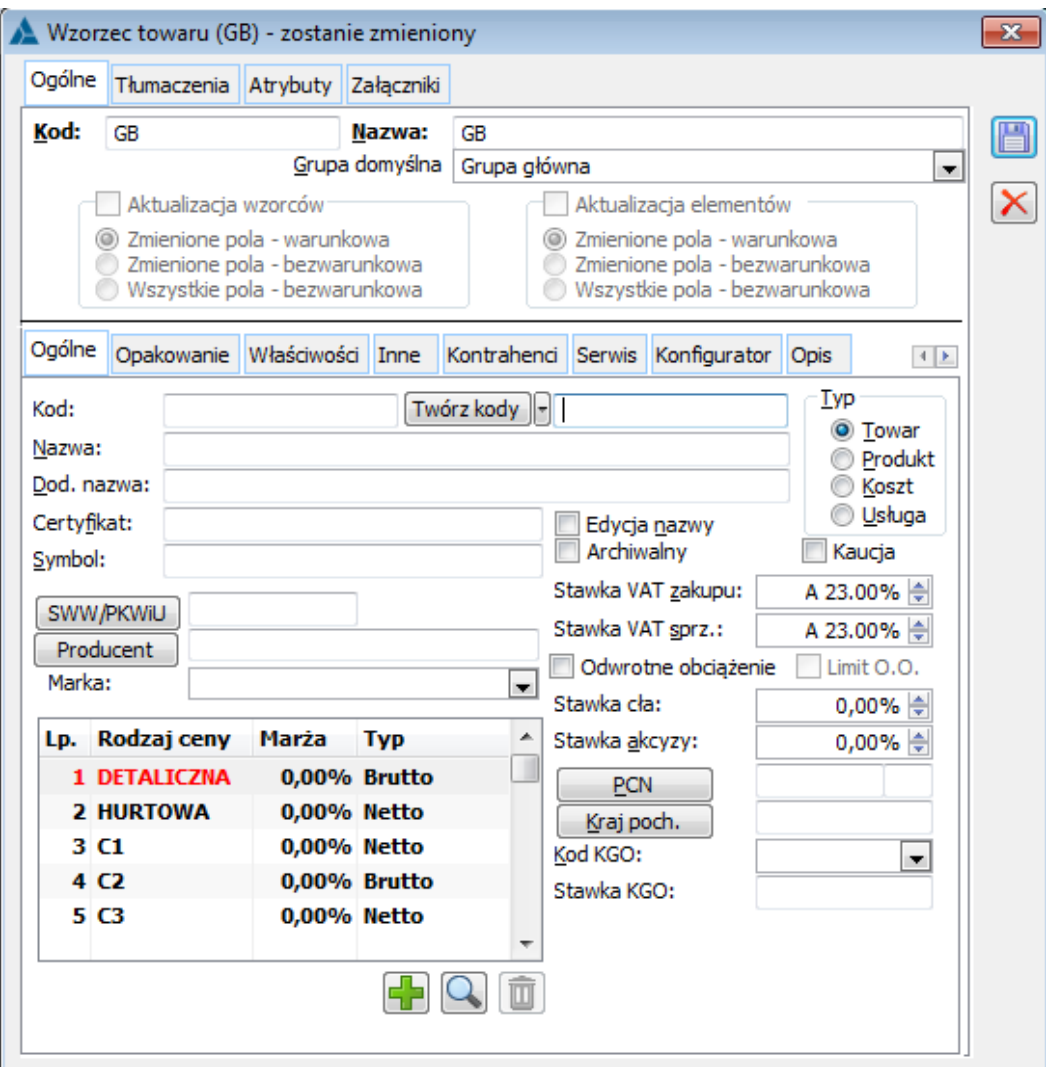

### **Wzorzec towaru, dla którego ustalono kod według zdefiniowanej maski.**

### **Definiowanie maski**

### **Składnia**

**Składnia wyrażenia definiującego maskę, wygląda następująco:**

**@K[@][#][<][x][\][?][^][\_][ |]K[B]**

### **Szczegóły**

**@K Definicja maski musi się zaczynać od @K i musi się kończyć na K (obie litery muszą być tej samej wielkości)**

**@ zezwala na wprowadzanie tylko dużych i małych znaków alfabetu # zezwala na wprowadzenie cyfr od 0 do 9 < przy wprowadzaniu liczb określa, że nieznaczące zera mają nie być wyświetlane (zamiast 0010 wyświetla się 10)**

**x dowolny znak który ma być wyświetlany w wyniku \ wskazuje, że następny znak ma być wyświetlony w wyniku – pozwala to na umieszczeniu w wyniku znaków sterujących (@,#,<,\,?,^,\_,|) ? Zezwala na wprowadzenie dowolnego znaku**

#### **^ zezwala na**

**wprowadzenie tylko DUŻYCH znaków alfabetu \_ zezwala na wprowadzenie tylko małych znaków alfabetu | pozwala zakończyć wpisywanie, jeżeli nie ma do wpisania dalszych |znaków. Tylko znaki wprowadzone do tego miejsca będą widoczne w wyniku K każda maska musi**

### **zaczynać się od @K i kończyć na K. Jeżeli maska zaczyna się od**

- **"@k" musi zakończyć**
- **się na "k"**
- **B Wpisanie B na**
	- **końcu oznacza, że**
	- **wynik ma być pusty,**
	- **jeżeli wpisano wartość 0**

### **Przykłady**

**Poniżej przedstawiono**

### **przykłady masek, możliwych do zastosowania w systemie Comarch ERP XL.**

### **Tabela 2 Przykłady masek.**

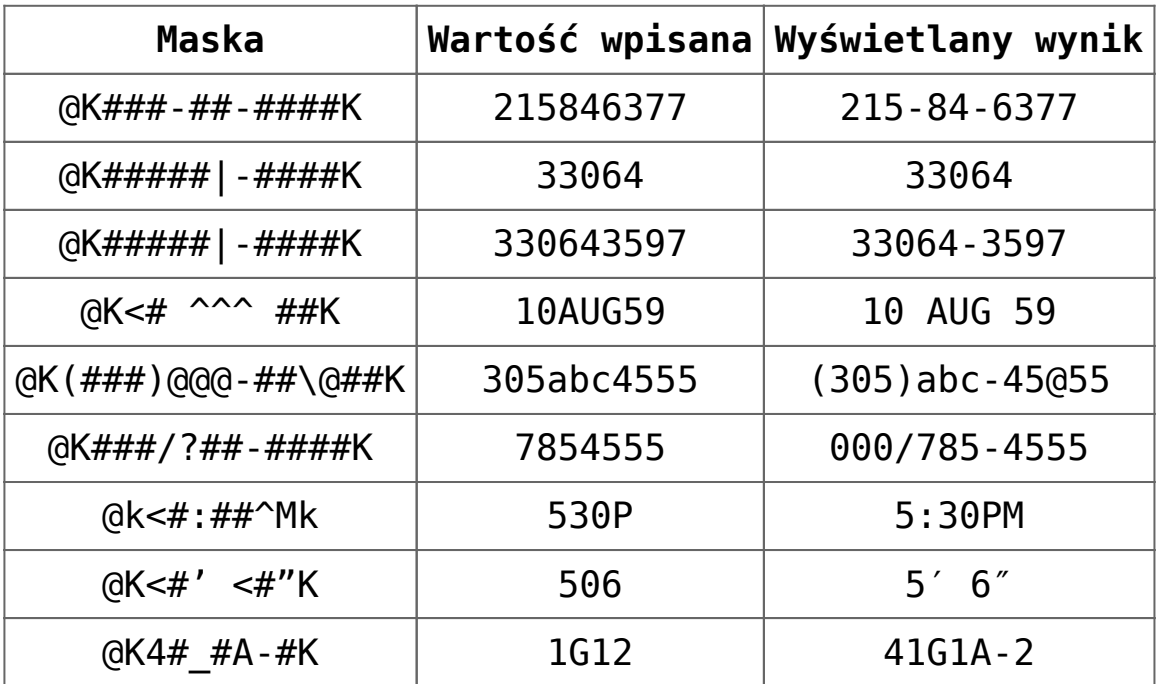

## **Blokowanie kolumn na listach**

**Od wersji 2018.0 możliwe jest blokowanie (mrożenie) wybranych kolumn na listach.**

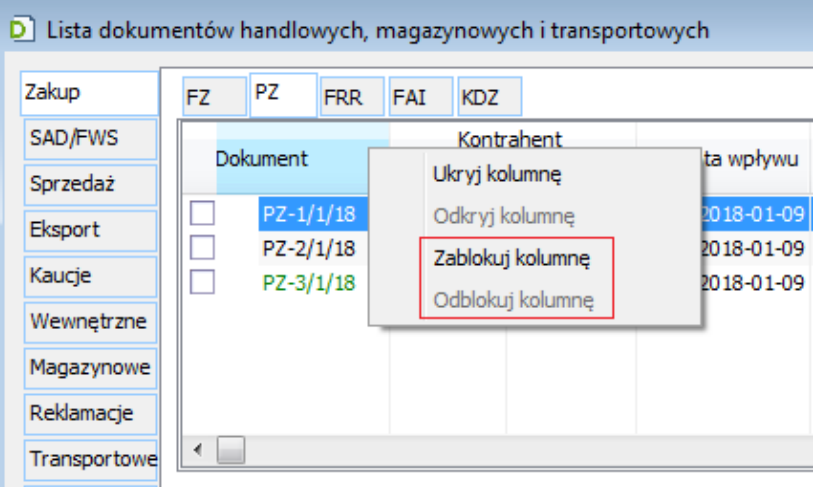

**Blokowanie**

### **kolumn na listach**

**W menu kontekstowym nagłówka kolumny dodane są dwie opcje: Zablokuj kolumnę, Odblokuj kolumnę – obsłużone są podobnie jak opcje: Ukryj kolumnę, Odkryj kolumnę.**

**Po wyborze opcji: Zablokuj kolumnę, jednocześnie blokowane**

#### **są wszystkie**

- **wcześniejsze kolumny na liście (nie można zablokować pojedynczej kolumny w środku listy, trzeba kolejno od lewej).**
- **Po wyborze opcji: Odblokuj kolumnę, jednocześnie odblokowywane są wszystkie następne kolumny na liście (tak**

**by nie było zablokowanych kolumn z prawej strony kolumny odblokowanej).**

**Podczas zmiany kolejności kolumny, jeżeli wg nowego jej położenia :**

**po prawej jej stronie będzie kolumna zablokowana, wówczas również ją ustalać**

### **jako zablokowaną**

- **po prawej stronie będzie kolumna**
	- **odblokowana, wówczas**
	- **ustalać w zależności**
	- **od kolumny z lewej strony, j.n.**
		- **po lewej jej stronie będzie kolumna**
			- **odblokowana, wówczas**
				- **również ją ustalać**
			- **jako odblokowaną**
		- **po lewej jej stronie będzie kolumna**

**zablokowana, wówczas zachować dotychczasowy stan przesuwanej kolumny**

# **[Atrybuty](https://pomoc.comarch.pl/xl/2020/index.php/dokumentacja/atrybuty/)**

# **Atrybuty**

**Atrybuty stanowią element, który służy dodatkowemu określeniu obiektów w systemie Comarch ERP XL. Wszechstronności zastosowania tej funkcji sprzyja fakt, że definiowanie atrybutów odbywa się według kryteriów określonych przez Użytkownika. Może**

**on określić i stosować atrybuty na obiektach, według swoich indywidualnych i niepowtarzalnych potrzeb.**

**Przypisywanie atrybutów do obiektów w module:**

## **Administrator**

**Aby było możliwe przypisanie atrybutu do konkretnego obiektu, np. towaru ABC, niezbędne jest przypisanie tego atrybutu do obiektu: Towar. Przypisanie to odbywa się w module: Administrator, w oknie: Definicja atrybutów, na zakładce Obiekty.**

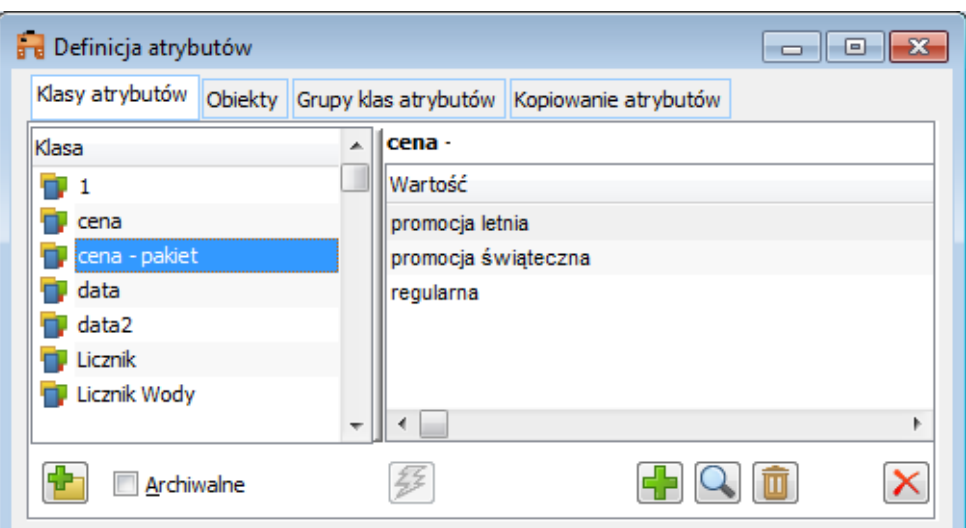

### **Definicja atrybutów, zakładka Obiekty.**

**Aby przypisać atrybut do obiektu, należy:**

**Na zakładce Obiekty, w lewym panelu, zaznaczyć obiekt, do**

**którego ma zostać przypisany atrybut, Nacisnąć przycisk: [Dodaj klasę do obiektu] lub wybrać z podmenu, rozwijanego przyciskiem: [Rozwija menu dostępnych opcji], jedną z opcji: Dodaj klasę do obiektu, Dodaj klasę atrybutów z grupy, Dodaj grupę klas**

**atrybutów. Następnie, należy z rozwiniętej listy atrybutów/grup atrybutów, wybrać klasę lub grupę atrybutów i zatwierdzić wybór przyciskiem: [Wybierz]. W ten sposób klasa atrybutu lub grupa atrybutów zostanie przypisana do obiektu**

## **i wyświetlona w prawym panelu, okna:**

- **Definicja atrybutów,**
- **na zakładce Obiekty,**
- **po zaznaczeniu**
- **obiektu, do którego**
- **nastąpiło przypisanie.**

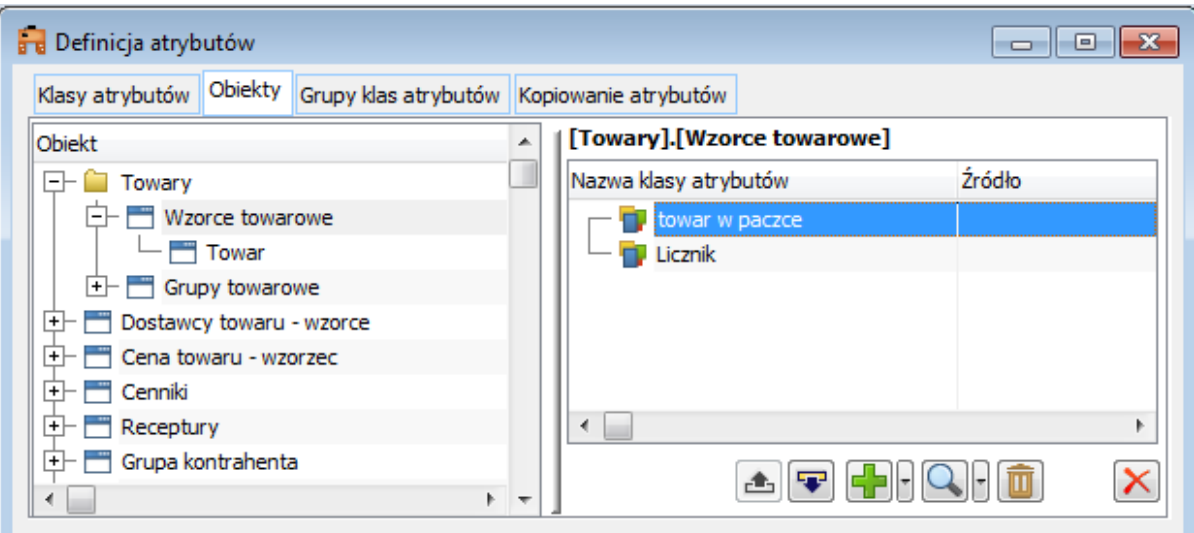

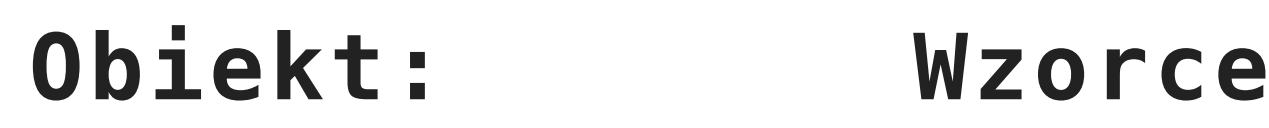

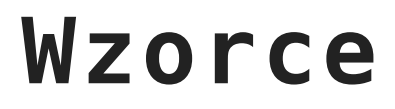

**towarowe, z przypisanymi atrybutami.**

## **Przypisywanie atrybutów do konkretnego obiektu**

**Przypisanie atrybutów do obiektu w module: Administrator, umożliwia przypisanie ich do**

**konkretnego obiektu, wszędzie tam, gdzie jest to przewidziane przez system. Aby określić konkretny obiekt, np. kontrahenta, za pomocą atrybutów należy:**

**po otworzeniu okna obiektu, np. karty kontrahenta, wybrać zakładkę Atrybuty Na zakładce Atrybuty, należy nacisnąć**

## **przycisk: [Dodaj]. Zostanie otworzone okno: Definicja atrybutów. W oknie tym, wyświetlone są atrybuty przypisane do danego obiektu**

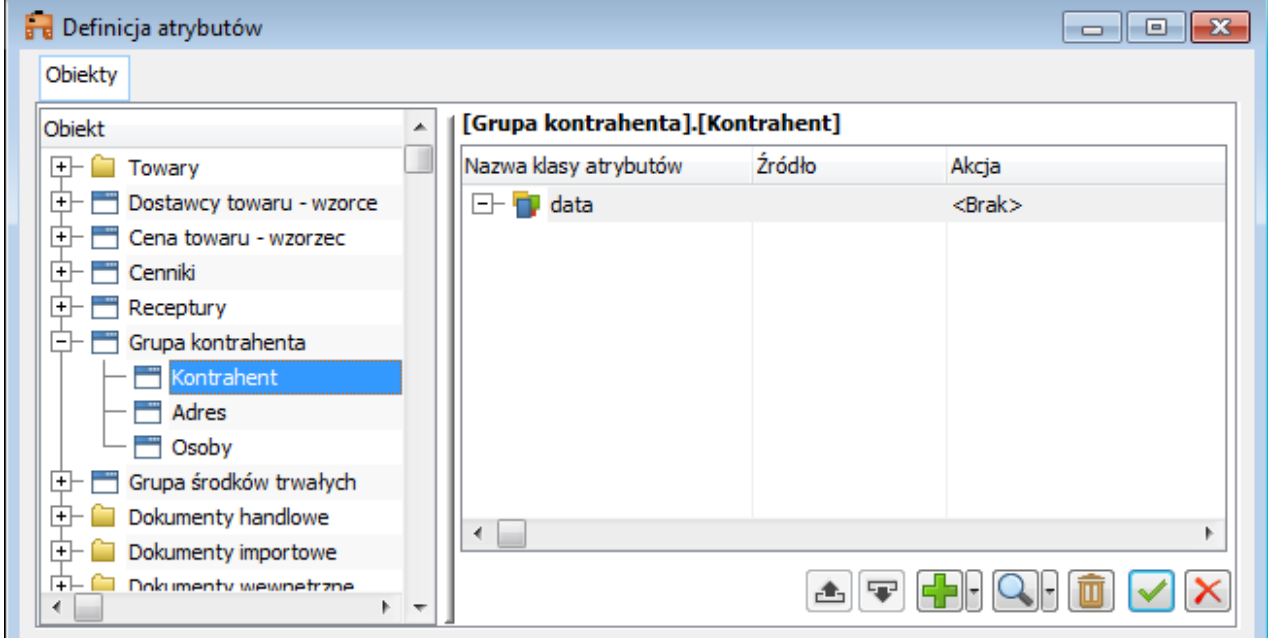

**Atrybuty, które można przypisać do obiektu: Kontrahent.**

**W oknie: Definicja atrybutów, w prawym panelu, należy zaznaczyć klasę atrybutu, który ma zostać przypisany do konkretnego obiektu Po zaznaczeniu klasy atrybutu należy**

## **nacisnąć przycisk: [Wybierz]. Wybrana klasa atrybutu zostanie przepisana do okna obiektu, na zakładkę: Atrybuty, do**

**lewego panelu okna.**

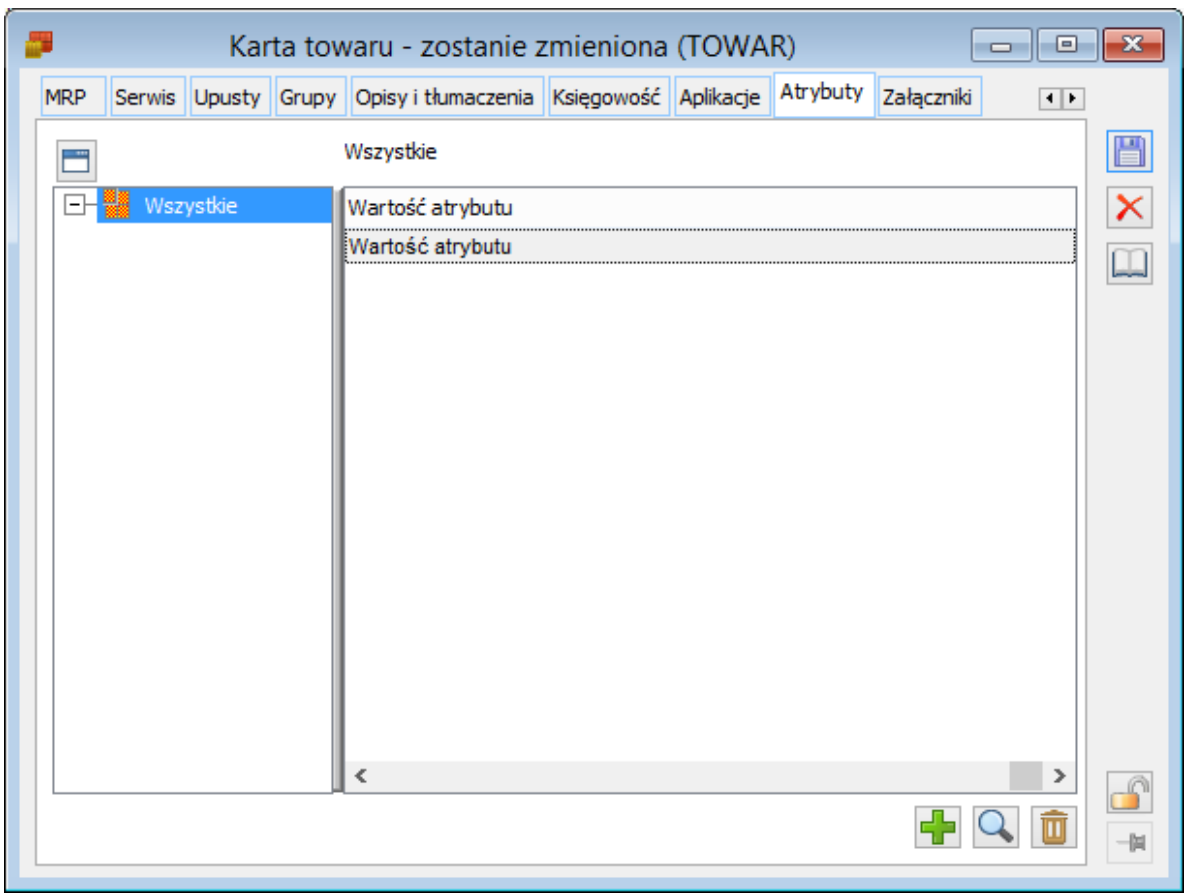

### **Przypisanie klasy atrybutu do kontrahenta.**

**Po przypisaniu klasy atrybutu, należy określić jego wartość (chyba że dla klasy**

## **atrybutu została określona wartość domyślna).**

**Wartość klasy atrybutu określa się w prawym panelu zakładki Atrybuty, poprzez wpisanie wartości z klawiatury lub wybranie wartości z listy.**

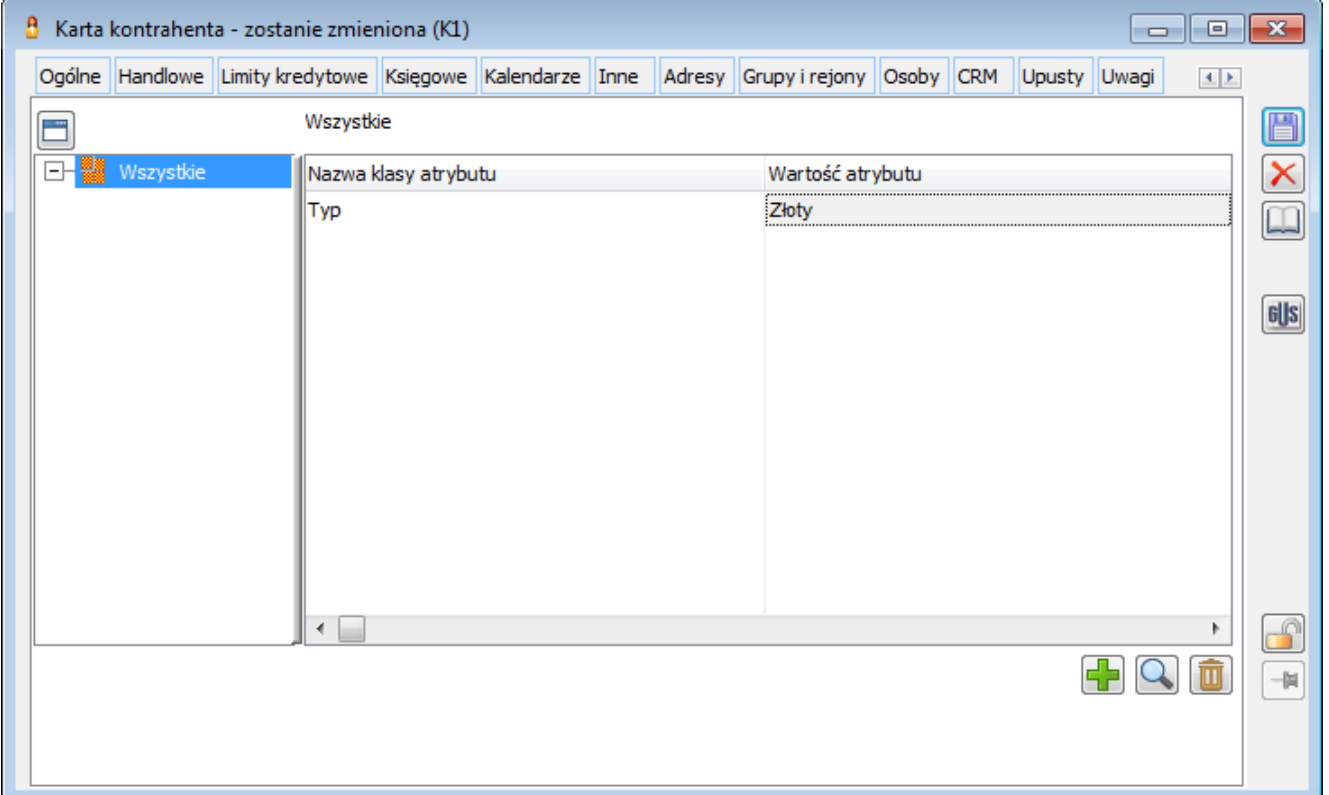

**Przypisanie wartości atrybutu do kontrahenta.**

**Powyższą operację można powtórzyć przypisując kolejne atrybuty.**